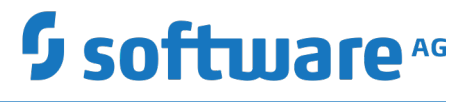

### **Terracotta Management and Monitoring**

Version 10.5

October 2019

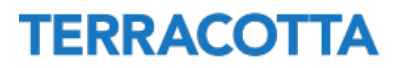

This document applies to Terracotta and Terracotta Ehcache Version 10.5 and to all subsequent releases.

Specifications contained herein are subject to change and these changes will be reported in subsequent release notes or new editions.

Copyright © 2010-2019 Software AG, Darmstadt, Germany and/or Software AG USA Inc., Reston, VA, USA, and/or its subsidiaries and/or its affiliates and/or their licensors.

The name Software AG and all Software AG product names are either trademarks or registered trademarks of Software AG and/or Software AG USA Inc. and/or its subsidiaries and/or its affiliates and/or their licensors. Other company and product names mentioned herein may be trademarks of their respective owners.

Detailed information on trademarks and patents owned by Software AG and/or its subsidiaries is located at http://softwareag.com/licenses.

Use of this software is subject to adherence to Software AG's licensing conditions and terms. These terms are part of the product documentation, located at http://softwareag.com/licenses and/or in the root installation directory of the licensed product(s).

This software may include portions of third-party products. For third-party copyright notices, license terms, additional rights or restrictions, please refer to "License Texts, Copyright Notices and Disclaimers of Third Party Products". For certain specific third-party license restrictions, please refer to section E of the Legal Notices available under "License Terms and Conditions for Use of Software AG Products / Copyright and Trademark Notices of Software AG Products". These documents are part of the product documentation, located at http://softwareag.com/licenses and/or in the root installation directory of the licensed product(s).

Use, reproduction, transfer, publication or disclosure is prohibited except as specifically provided for in your License Agreement with Software AG.

### **Table of Contents**

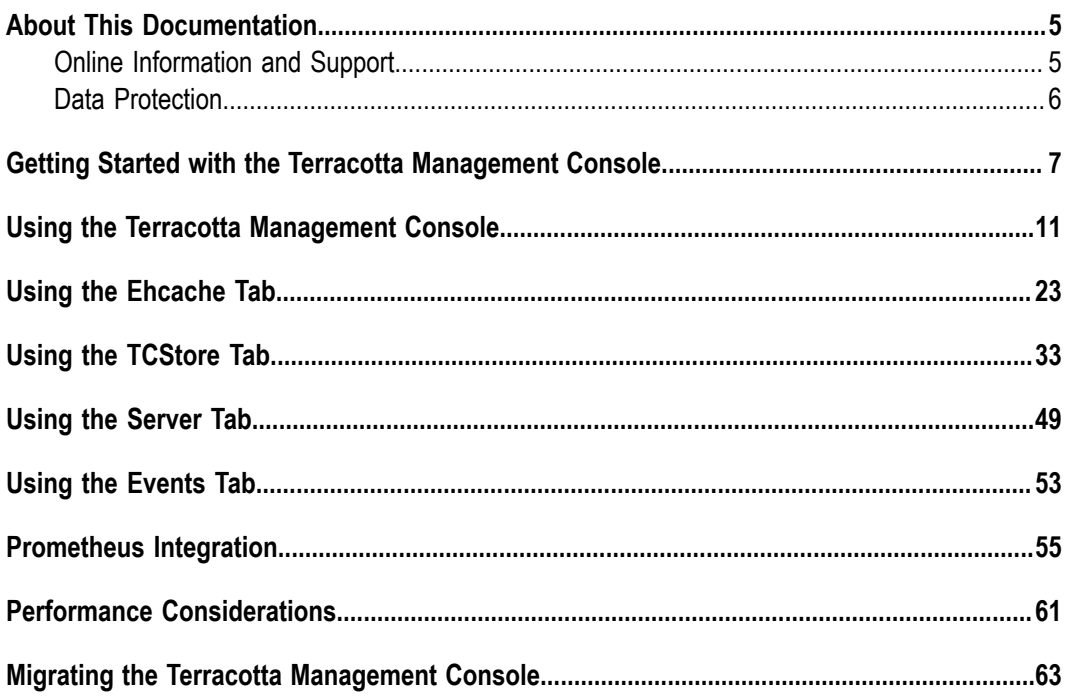

### <span id="page-4-0"></span>**About This Documentation**

### <span id="page-4-1"></span>**Online Information and Support**

#### **Software AG Documentation Website**

You can find documentation on the Software AG Documentation website at "http:// [documentation.softwareag.com".](http://documentation.softwareag.com) The site requires credentials for Software AG's Product Support site Empower. If you do not have Empower credentials, you must use the TECHcommunity website.

#### **Software AG Empower Product Support Website**

If you do not yet have an account for Empower, send an email to ["empower@softwareag.com"](mailto:empower@softwareag.com) with your name, company, and company email address and request an account.

Once you have an account, you can open Support Incidents online via the eService section of Empower at "https://empower.softwareag.com/".

You can find product information on the Software AG Empower Product Support website at "https://empower.softwareag.com".

To submit feature/enhancement requests, get information about product availability, and download products, go to ["Products"](https://empower.softwareag.com/Products/default.asp).

To get information about fixes and to read early warnings, technical papers, and knowledge base articles, go to the ["Knowledge](https://empower.softwareag.com/KnowledgeCenter/default.asp) Center".

If you have any questions, you can find a local or toll-free number for your country in our Global Support Contact Directory at "https://empower.softwareag.com/ [public\\_directory.asp"](https://empower.softwareag.com/public_directory.asp) and give us a call.

#### **Software AG TECHcommunity**

You can find documentation and other technical information on the Software AG TECH community website at "http://techcommunity.softwareag.com". You can:

- Access product documentation, if you have TECHcommunity credentials. If you do  $\overline{\phantom{a}}$ not, you will need to register and specify "Documentation" as an area of interest.
- n. Access articles, code samples, demos, and tutorials.
- Use the online discussion forums, moderated by Software AG professionals, to ask questions, discuss best practices, and learn how other customers are using Software AG technology.
- Link to external websites that discuss open standards and web technology. $\overline{\phantom{a}}$

### <span id="page-5-0"></span>**Data Protection**

Software AG products provide functionality with respect to processing of personal data according to the EU General Data Protection Regulation (GDPR). Where applicable, appropriate steps are documented in the respective administration documentation.

## <span id="page-6-0"></span>**1 Getting Started with the Terracotta Management Console**

#### **About the Terracotta Management Console**

This document describes the Terracotta Management Console (TMC), which is a browser-based application served by the Terracotta Management Server (TMS). The TMC provides a complete view of your Terracotta Server Array (TSA) and connected clients.

With the TMC you can:

- observe the cluster topology and categories of connected clients F.
- m. view statistics
- clear cache contents
- and more m.

#### **Installing the TMS**

The TMS is a standard Java web application and bundled web container. It gathers information from throughout the cluster and serves it to the TMC for display in your browser. The TMS is located in the installed Terracotta kit under the  $\text{tools}/\text{manager}$ directory.

#### **Configuring the TMS**

Certain aspects of the TMS can be customized via the properties file located in the installed Terracotta kit at tools/management/conf/tmc.properties. While that file contains many more properties, those that follow are the most likely to be useful to the TMS administrator:

```
server.port=9480
tms.defaultUrl=terracotta://localhost:9410
spring.pid.file=${tmc.home:build/tmc}/run/tmc.pid
tms.storageFolder=target/tmc/data
tms.offheapSizeMB=1024
tms.persistenceMode=HYBRID
tms.offheapMonitoringFrequencyMs=30000
tms.offheapThreshold=80
tms.statisticsMaxAgeMinutes=1500
tms.statisticsScavengerFrequencyMs=30000
tms.eventLogMaxRecords=5000
tms.eventLogScavengerFrequencyMs=60000
```
#### **Security**

Please see the section *TMS Security* in the *Terracoa Server Administration Guide* for information on how to configure TMS security.

In essence, you need to configure the following properties in the  $t_{\text{mc}}$ , properties file:

```
tms.security.root.directory
tms.security.audit.directory
tms.security.https.enabled
tms.security.authentication.scheme
tms.security.authorization.scheme
tms.security.root.directory.connection.default
```
and provide the correct files in the security root directory.

#### **Starting and Stopping the TMS**

To start the TMS, execute the script start.bat (on Windows) or start.sh (on UNIXbased systems), located in tools/management/bin under the installed Terracotta kit.

To terminate the TMS, use the associated stop.bat or stop.sh script, or platformprovided process management tools.

#### **Adding Manageability to your Ehcache CacheManager**

In order to get the fullest manageability and monitorability you must configure your CacheManager to make use of a ManagementRegistryService:

```
import org.ehcache.config.builders.CacheManagerBuilder;
import org.ehcache.management.registry.DefaultManagementRegistryConfiguration;
CacheManager cacheManager = CacheManagerBuilder.newCacheManagerBuilder()
     .using(new DefaultManagementRegistryConfiguration()
         .setCacheManagerAlias("MyCacheManager")
         .addTags("my-client-tag", "another-client-tag"))
     .build(true);
```
Configuring the management registry will activate it and will allow various capabilities to be exposed via the TMS REST interface with the alias and tags you provide. We recommend you to assign the same alias to equivalent instances of your CacheManager, across different clients so as to support statistics aggregation.

If you *do not* make use of a management registry, your CacheManager will still appear in the TMC but most management and monitoring features will not operate.

**Tip:** If you want to exclude a cache manager from the TMC UI, you can add the following tag: tmc-excluded.

For related information, see the section *Ehcache API Developer Guide > Management and Monitoring with Ehcache*.

#### **Adding Manageability to your TCStore Dataset**

Unlike for an EhcacheCacheManager, there is no need to explicitly add manageability to your TCStoreDataset.

Still, if you are using a clustered dataset manager, it is good practice to set an alias to your dataset and some tags:

```
DatasetManager datasetManager = DatasetManager.clustered([...])
     .withClientAlias("myDsManager")
     .withClientTags("node-1", "webapp-2", "testing")
     .build();
```
**Tip:** If you want to exclude a dataset manager from the TMC UI, you can add the following tag: tmc-excluded.

#### **Connecting to the TMC**

After starting the TMS, open a browser and visit *hp://localhost:9480*. The TMC will load and present you with the Home Page, where persistent connections to your clusters can be created, viewed and managed.

#### *Screenshot: TMC Home Page, Create New Connection*

**TERRACOTTA** ⊟ **Management Console** 

+ Create New Connection

# <span id="page-10-0"></span>**2 Using the Terracotta Management Console**

#### **The TMC Home Page**

The TMC home page is where you:

- create/delete persistent connections to your cluster(s) F.
- × optionally modify your connection properties
- view  $\blacksquare$ 
	- $\overline{\phantom{a}}$ the status of the servers that make up your cluster
	- n. the various categories of clients making use of your cluster
	- n. the server entities that are contained by the cluster and to which clients connect
- drill-down/jump to various presentations such as statistics and monitoring relating to those servers, clients, and entities
- take actions, such a clearing the contents of a cache
- **Tip:** TMC requires browser cookies to work. Please make sure your browser doesn't block reading cookies (some browser plugins can block reading cookies). If you see a related error message, you can try another browser, or use incognito mode, or disable browser plugins.

For information about starting and stopping Terracotta servers, refer to the section *Starting* and *Stopping the Terracotta Server* in the *Terracotta Server Administration Guide.* 

For information about creating Terracotta clusters, refer to the section *The Cluster Tool* in the *Terracoa Server Administration Guide*.

#### **Connections and Global Settings**

To create a persistent connection to a particular operational cluster:

- 1. Click *Create New Connection*
- 2. In the *Connection URL* input area enter a URL addressing at least a single, running member of the fully configured Terracotta Server Array (TSA):

#### **Figure** 2. Screenshot: TMC Home Page. Connection URL to at least one running *member of the TSA*

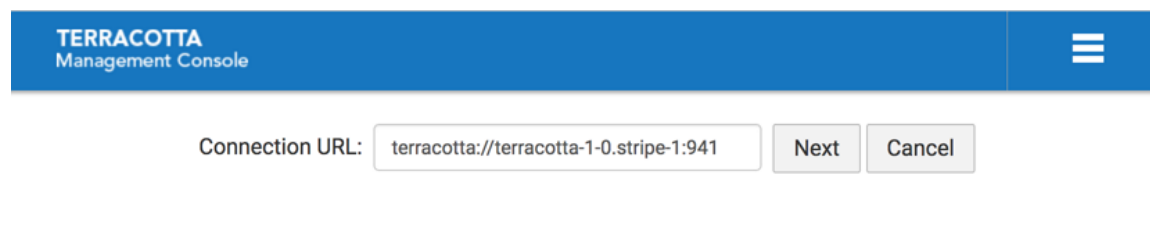

 $Terracotta Server URL$ 

terracotta://<server-host>:<listen-port>[,<server-host>:<listen-port>]\*

If the TMS is able to connect to the specified server, it will request the complete TSA topology, persisting the addresses of each server in its database. This means that, in the future, the TMS will be able to connect to the TSA, even if the originally specified server should be unreachable, as long as at least one member of the TSA is running.

If you attempt to connect to a running server that is not part of a *configured* cluster, the TMS will return an error indicating that no license was discovered.

**Note:** It is a best-practice to specify the addresses of all the members of a particular TSA stripe in the connection URL to support high-availability. Simply comma-separate each server's address (host:port).

> The TMS will attempt to connect to each server, in turn, until a successful connection is established.

3. Enter the name you would like associated with this connection, for example "MyCluster", then click **Next** to create the connection.

#### **Figure 3.** *Screenshot: TMC Home Page, Connecon Name*

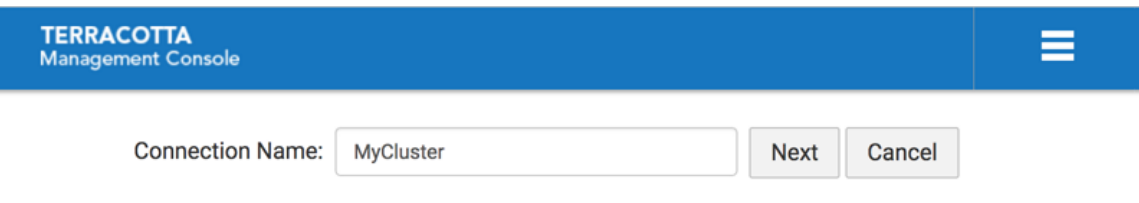

This connection name will be used to disambiguate multiple connections in the UI and when communicating with the TMS REST interface.

4. Upon completion of creating the new connection, a new *connection region* is shown on the Home Page, displaying the current state of your cluster.

#### **Figure 4.** *Screenshot: TMC Home Page, State of the TSA aer inial entries.*

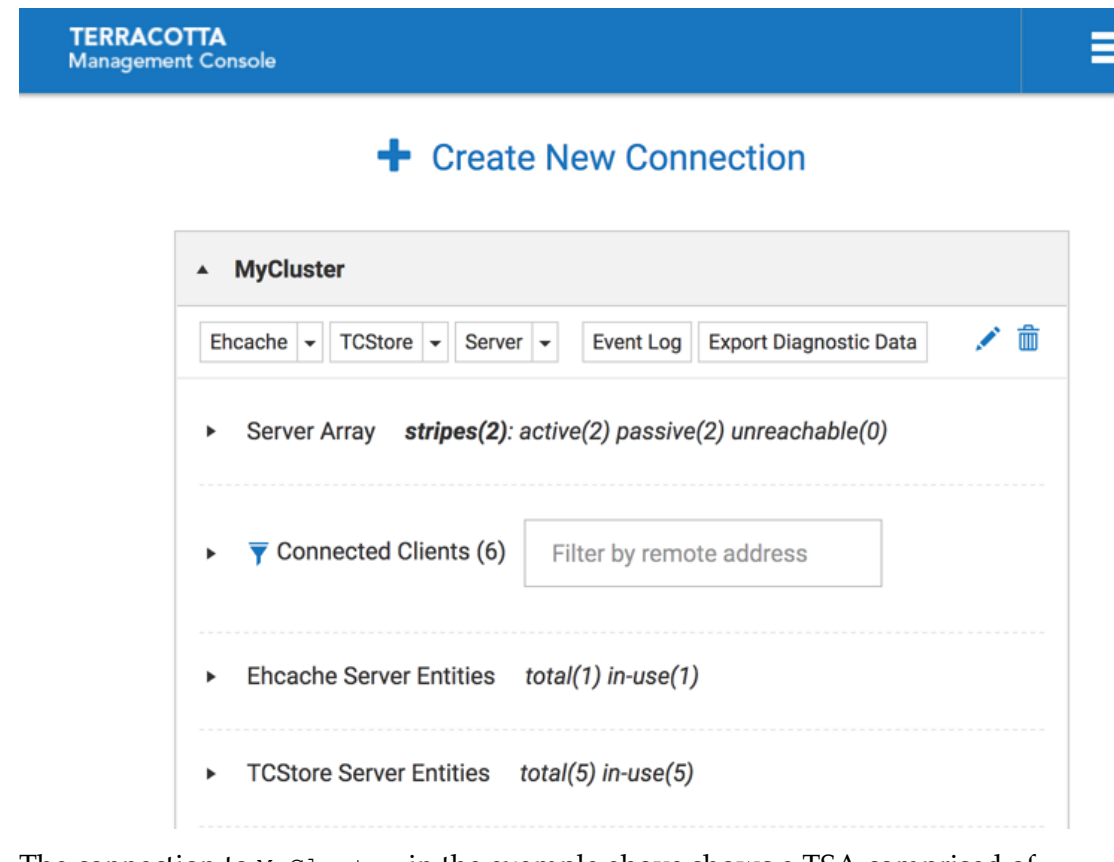

The connection to MyCluster in the example above shows a TSA comprised of 2 stripes, each containing a pair of Active-Passive servers, 4 currently connected clients, a single Ehcache server entity and a single TCStore server entity. Further detail can be exposed by drilling down into the display hierarchy.

**Note:** For Terracotta Ehcache product users, the **TCStore** dropdown is deactivated.

### **Modifying a Connection's Properties**

If you wish to modify your new connection's properties, use the *Edit this cluster* ( ) icon on the connection's header area.

#### *Screenshot: TMC Cluster Properties Editor (Overlay)*

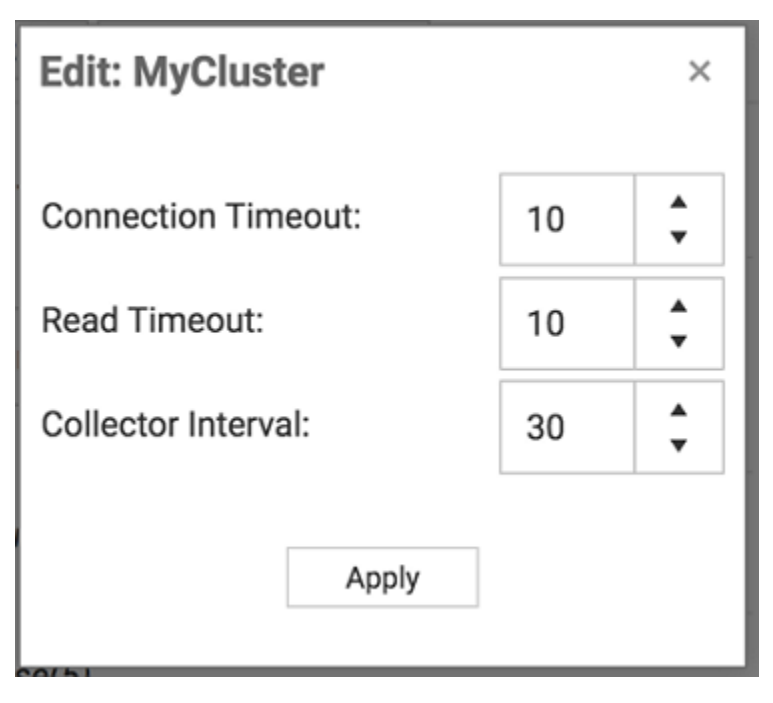

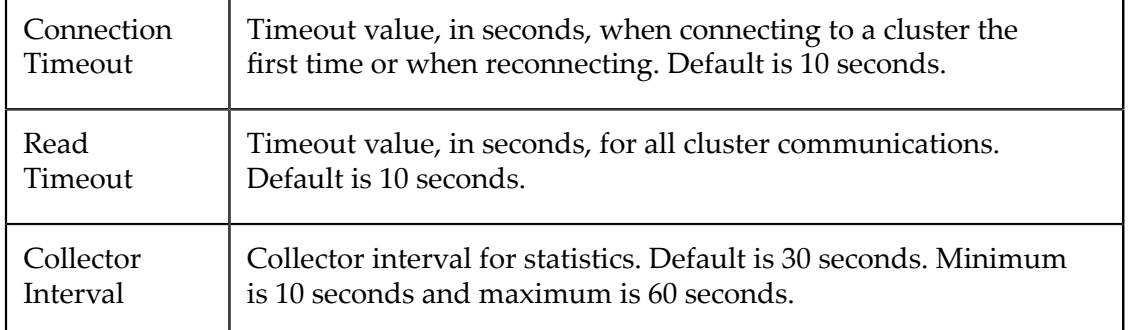

#### **Deleting a Connection**

To delete an existing connection use the Delete this cluster  $(\blacksquare)$  icon on the connection header area.

#### *Screenshot: TMC Connection Area Header*

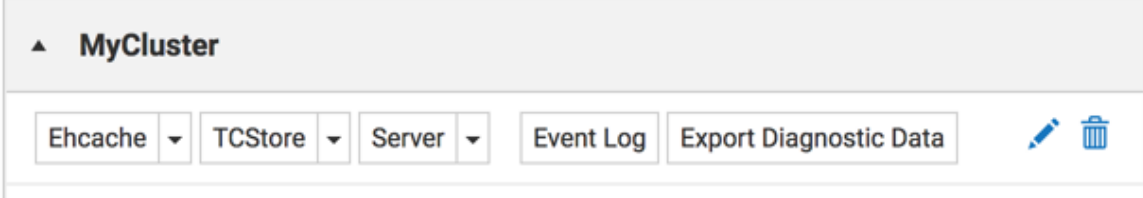

#### **Using the Configured Connections**

The TMC home page shows each of your configured connections in its own collapsible region of the display that presents the totality of the cluster, allowing you to drill-down to different levels of hierarchy then jump to various detail views, such as for statistics or an entity's server-side resource usage.

Each configured connection region is comprised of several high-level facets which will now be described.

#### **Buttons in the connection region header**

The header of the connection region for a selected cluster contains the following selectable buttons:

- **Ehcache**
- **TCStore**  $\overline{\phantom{a}}$
- **Server** m.
- **Events** ш
- n. **Export Diagnostic Data**

If you select the **Ehcache, TCStore, Server** or **Events** button, the **Detail** page will be displayed, with the appropriate tab (**Ehcache**, **TCStore**, **Server** or **Events**) already selected.

Each of these three buttons contains a dropdown menu. If you select an item from any of these dropdown menus, the **Detail** page will be displayed and the details for the selected dropdown entry will be in focus.

For details of the **Ehcache**, **TCStore**, **Server** and **Events** tabs of the **Detail** page, see the sections "Using the [Ehcache](#page-22-0) Tab" on page 23, "Using the [TCStore](#page-32-0) Tab" on [page 33](#page-32-0), ["Using](#page-48-0) the Server Tab" on page 49 and ["Using](#page-52-0) the Events Tab" on [page 53](#page-52-0).

For information about the button **Export Diagnostic Data**, see the following topic.

#### **Export Diagnostic Data (Cluster level)**

The **Export Diagnostic Data** button at the cluster level provides diagnostic information for every server in the cluster.

#### **Figure** 7. Screenshot: TMC Connection Area Header, Highlighting button for Export *Diagnosc Data*

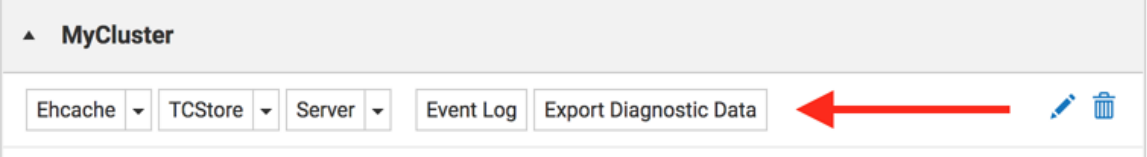

The cluster level **Export Diagnostic Data** button exports the following diagnostic data as a zip file.

- Event Log a csv file named EventLog.csv, containing cluster wide events. This  $\overline{\phantom{a}}$ can also be exported from the **Events** panel.
- For each server it also downloads 6 diagnostic data files, which are explained in ш the next section, *View Diagnostic Details (Server level)*.

The zip file is named using the format: diagnostic-connectionName-dateTime.zip

■ e.g. diagnostic-myClusterConnection-20170705221353.zip

and the layout of the zip file is:

- one folder for each stripe, which contains one folder for each server within the stripe
- each server folder contains the 6 files referenced in the next section, *View Diagnostic Details (Server level)*
- in the root of the zip file there is the cluster wide event log, EventLog.csv n.

#### **Server Array**

The *Terracoa Server Array* (TSA) is a collection of groups of servers, known as *stripes*. Servers within a stripe work together to provide *High-Availability*. If the *Active* server should fail, any one of the remaining *Passive* servers takes over as active. The *Active* server serves to (1) handle requests from clients to entities it contains and (2) to relay those client requests to each of the *Passive* servers. Servers in different stripes do not interact.

The TMC presents the current state of the server array, indicating the roles of each server. The following shows a server array consisting of two stripes, each containing two members, one *active* and one *passive*.

#### **Figure 8.** *Screenshot: Example of a TMC Terracoa Server Array, two stripes, each having two members, one active, one passive.*

- 4 Server Array stripes(2): active(2) passive(2) unreachable(0)
	- 4 stripe[0] active(1) passive(1) unreachable(0)

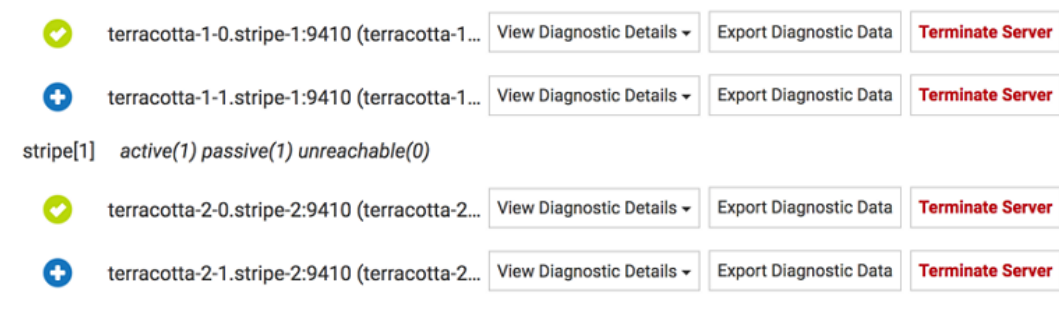

The possible server states are:

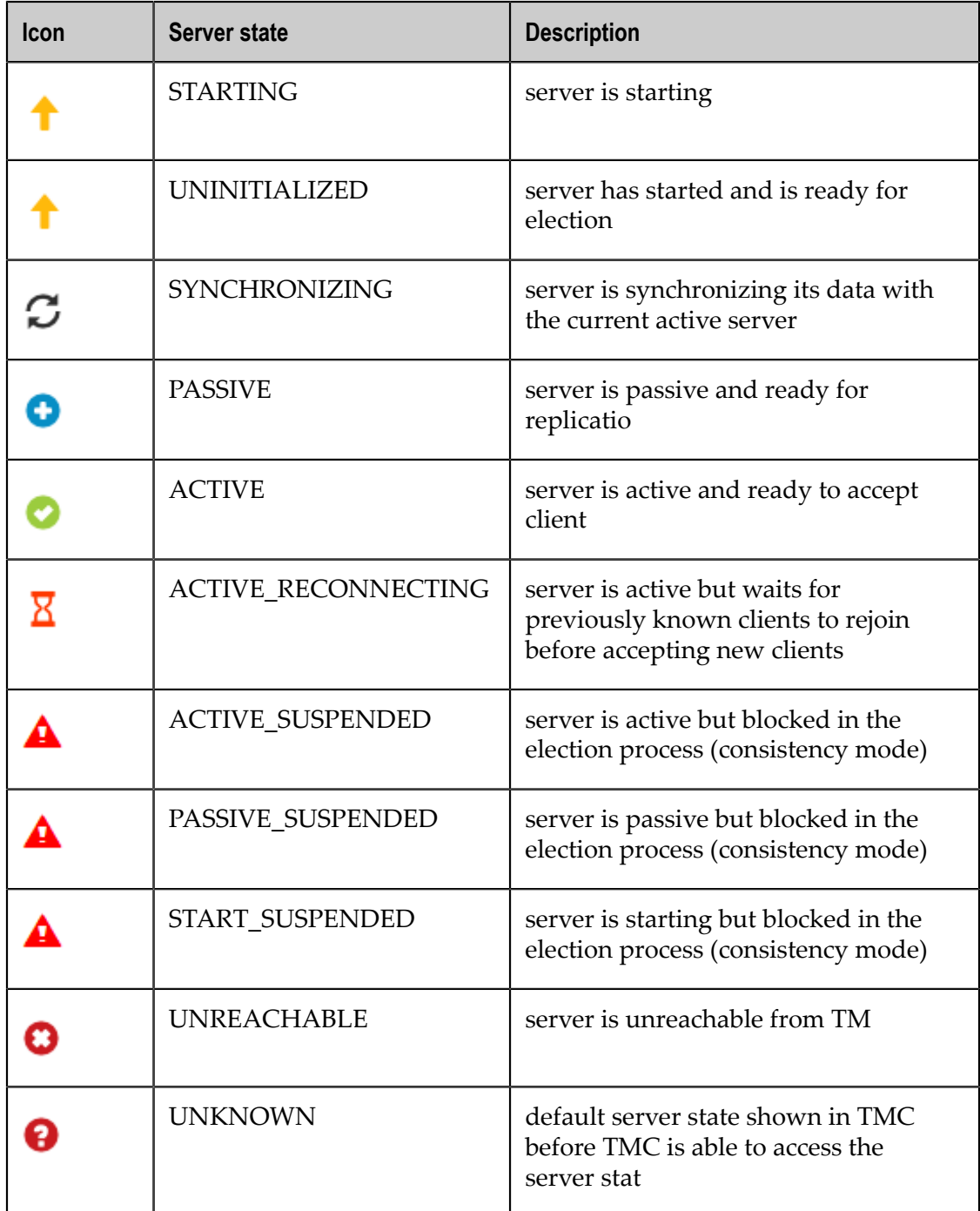

Diagnostic information for the members of your TSA can be downloaded as an archive file or viewed directly.

### **View Diagnostic Details (Server level)**

The **View Diagnostic Details** dropdown at the server level lets you view directly the diagnostic information for that particular server. There is one diagnostic data dropdown per server and it is always positioned to the immediate right of the server name.

#### **Figure 9.** *Screenshot: Example of a TMC Terracoa Server Array, dropdown highlighted in action.*

- Server Array stripes(2): active(2) passive(2) unreachable(0)
	- stripe[0] active(1) passive(1) unreachable(0)

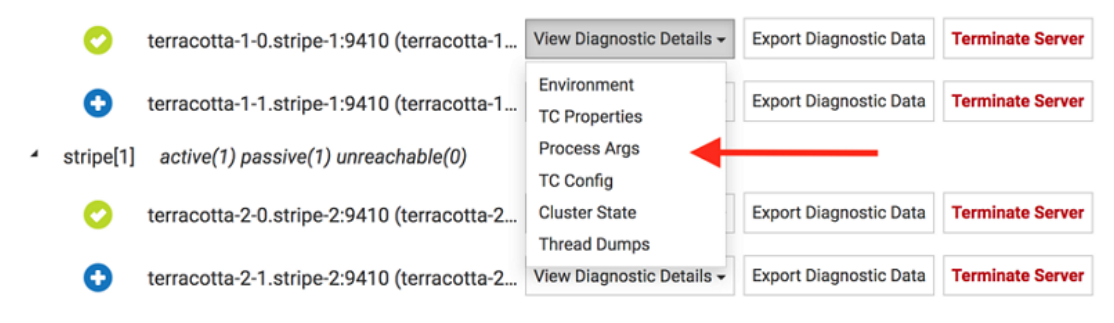

**Note:** Please don't confuse the stripe count with the stripe name. In this example there are two stripes, indicated by **stripes(2)**, and they are named stripe<sup>[0]</sup> and stripe<sup>[1]</sup>.

#### **Export Diagnostic Data (Server level)**

The **Export Diagnostic Data** button at the server level lets you download diagnostic information for that particular server in an archive file, similar in format to that provided at the cluster level.

The dropdown provides access to the 6 diagnostic data files below. The file contents can be viewed/exported individually by selecting that option from the dropdown or by selecting the top level **Export Diagnostic Data** option which exports a zip file containing all of them.

- 1. Environment shows a list of all the environment variables.
- 2. TC Properties provides a list of all the TC config properties.
- 3. Process Args displays all the command line arguments submitted for the process.
- 4. TC Config shows the Terracotta configuration file.
- 5. Cluster State displays information on the current cluster state.
- 6. Thread dump exports the thread dump as a txt file.
- **Tip:** What is a thread dump? A Java thread dump is a way of finding out what every thread in the JVM is doing at a particular point in time. This is especially useful if your Java application sometimes seems to hang when running under load, as an analysis of the dump will show where the threads are stuck.

The zip file is named using the format: diagnostic-connectionName-stripeNameserverName-dateTime.zip

■ e.g. diagnostic-myClusterConnection-stripe[0]testServer0-20170705221356.zip

and the layout of the zip file is one folder, named after the server name, containing the 6 data files above.

#### **Connected Clients**

In the Terracotta Platform, a *client* is an application end-point. In your application, the clustered CacheManager that is configured and initialized is a Terracotta client. Each client maintains a connection to the active server in each stripe. In general, anything that connects to a server is considered a client.

For more information, see section *Terracotta Server Administration Guide > Clients in a Cluster*.

Each client has a *Client Identifer* that serves to uniquely identify that client. The form of the identifier is:

```
<pid>@<ip-addr>:<client-type>:<server-entity-name>:<uuid>
```
where:

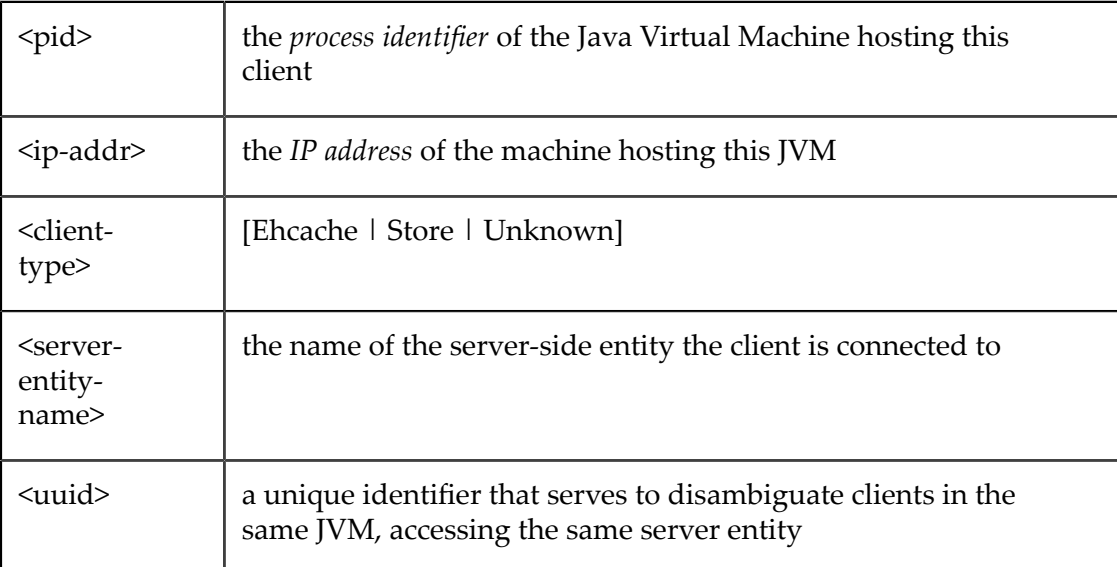

#### **Ehcache Clients**

The following shows two caching clients.

**Figure 10.** *Screenshot: Example Connected Clients: Two caching clients.*

- $\overline{\blacktriangledown}$  Connected Clients (4) Filter by remote address
	- Ehcache Clients (2)
		- 81384@127.0.0.1:Ehcache:PointOfSale:51e5effa7d08484bad6210b... ehcache node-1 webapp-1
		- 81390@127.0.0.1:Ehcache:PointOfSale:9d220155e55942bf9cec946... ehcache node-1 webapp-1

The input field located next to *Connected Clients* serves to show only those clients whose identifier contains the entered value. In the example above, entering 81390 (the *process identifier* of the 2nd client) would filter out the first client.

#### *Filtering Rules*

- accepts a space-separated list of terms to match (prefix with ! to negate) П
- terms can apply to any components of the *Client Identifier* or any supplied ш tags
	- negated terms must not match any of the above
- clear the input field content or click the toggle button ( $\overline{ }$ ) to show all clients L.

Under each identifier is an optional set of user-defined tags, specified in the CacheManager's configuration.

Expanding a *caching client* exposes the CacheManager's alias, which is defined in the configuration. The dropdown lets you jump to various detail views, preselecting this client and CacheManager in those views. View the CacheManager's configuration by selecting the **configuration** ( $\Box$ ) icon. The cache entries can be cleared by selecting the **clear cache** ( $\triangle$ ) icon.

#### **Figure** 11. *Screenshot: TMC Cache Manager's Configuration, elements collapsed*

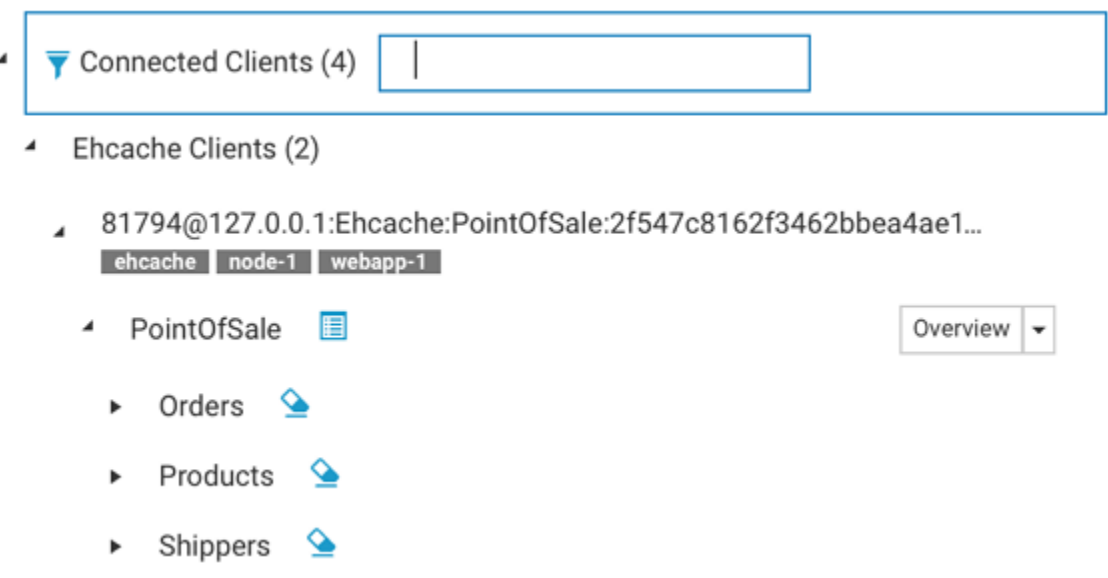

Expanding the cache shows important configuration elements related to that cache.

#### **Figure 12.** *Screenshot: TMC Caching ClientExpanded*

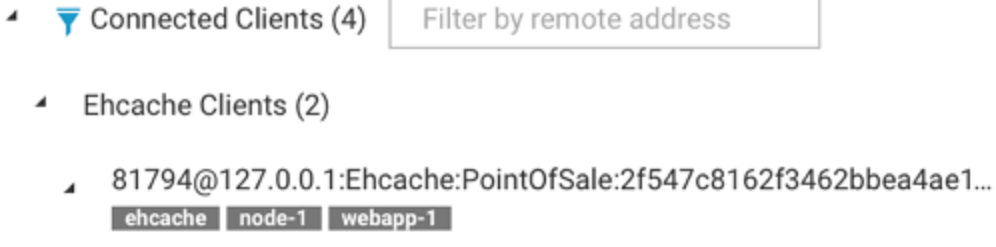

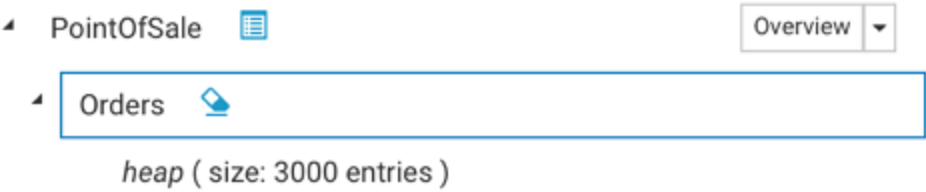

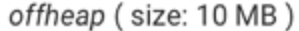

clustered-shared (server resource: resource-pool-a)

#### **TCStore Clients**

Within the connected clients section there is also a subsection for all the dataset clients.

Expanding the **TCStore Clients** section provides a list of all the connected clients, ordered by client identifiers.

Overview

Charts

Further expanding a client identifier shows all datasets associated with that particular client and for each dataset there is a dropdown to navigate quickly to its overview or chart statistics.

Lastly when expanding each dataset there is also a list of all its dataset instances

#### **Figure 13.** *Screenshot: Expanding a Client Idenfier*

- ◢ TCStore Clients (2)
	- 4 81797@127.0.0.1:Store:RUxAZHeYcomxRs70SoposA:a48ee7ee425...
		- RegionalSalesStore

RegionalSalesStore-1

RegionalSalesStore-10

#### **Ehcache Entities**

The Terracotta Platform consists of client-side programmatic (API) artifacts and serverside entities that work together to provide highly-available, performant, distributed data access. In your application you configure a CacheManager, both on the client- and server-side. The client-side configuration relates to such things as the maximum OnHeap size-in-bytes for a particular cache. The server-side configuration relates to the remote storage tier that is used to store your cache entries.

Each of your *Ehcache Clients* communicates with its remote storage tier when executing normal cache operations, such as putting an entry into the cache.

Ehcache clients configured to use the same remote storage tier are effectively sharing access to the same cache data.

#### **TCStore Entities**

A TCStore client is essentially a connection to a clustered or embedded Dataset.

A single client instance can *fetch* an arbitrary number of *handles* to the underlying Dataset, referred to as a Dataset instance. Operations statistics are maintained on a perinstance basis.

# <span id="page-22-0"></span>**3 Using the Ehcache Tab**

The **Ehcache** tab of the **Detail** page contains detailed presentations relating to your caching clients. The **Detail** page is selectable via buttons in the home page.

You can view:

- П Overview statistics concerning this moment in time, in grid form. Select this view by clicking the icon  $\blacksquare$ .
- Historical statistics, in chart form. Select this view by clicking the icon **.**.. П
- Cache size information. Select this view by clicking the icon  $\blacksquare$ .  $\overline{\phantom{a}}$

Your caching client automatically gathers and periodically sends to the TMS low-level statistics concerning counters and sizing. From those low-level statistics the TMS can synthesize a variety of derived statistics, such as rates (HitRate) and ratios (HitRatio).

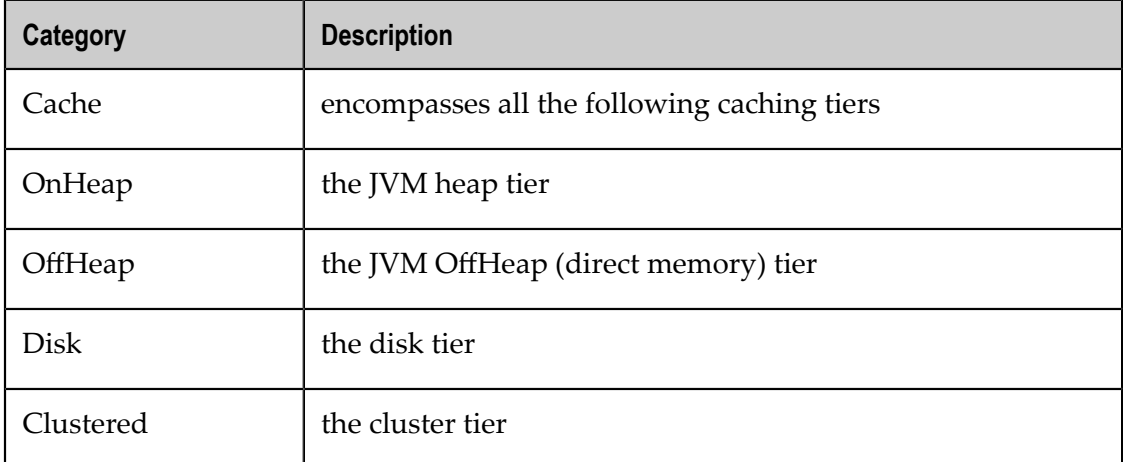

The following categories of statistics are available:

The following raw counter values, as well as associated rate of change, are available for each category listed above:

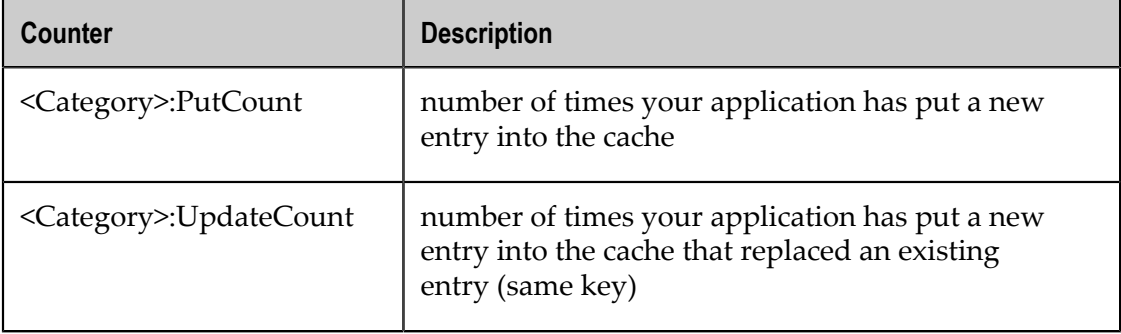

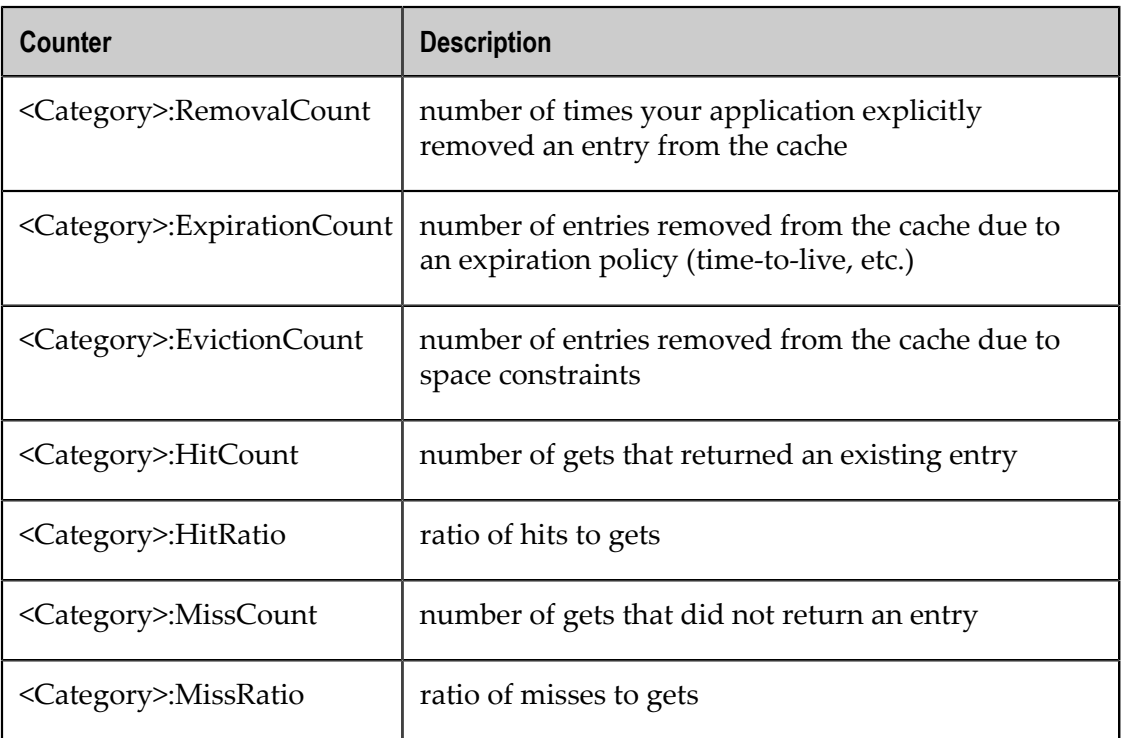

The following category-specific raw counters are also available:

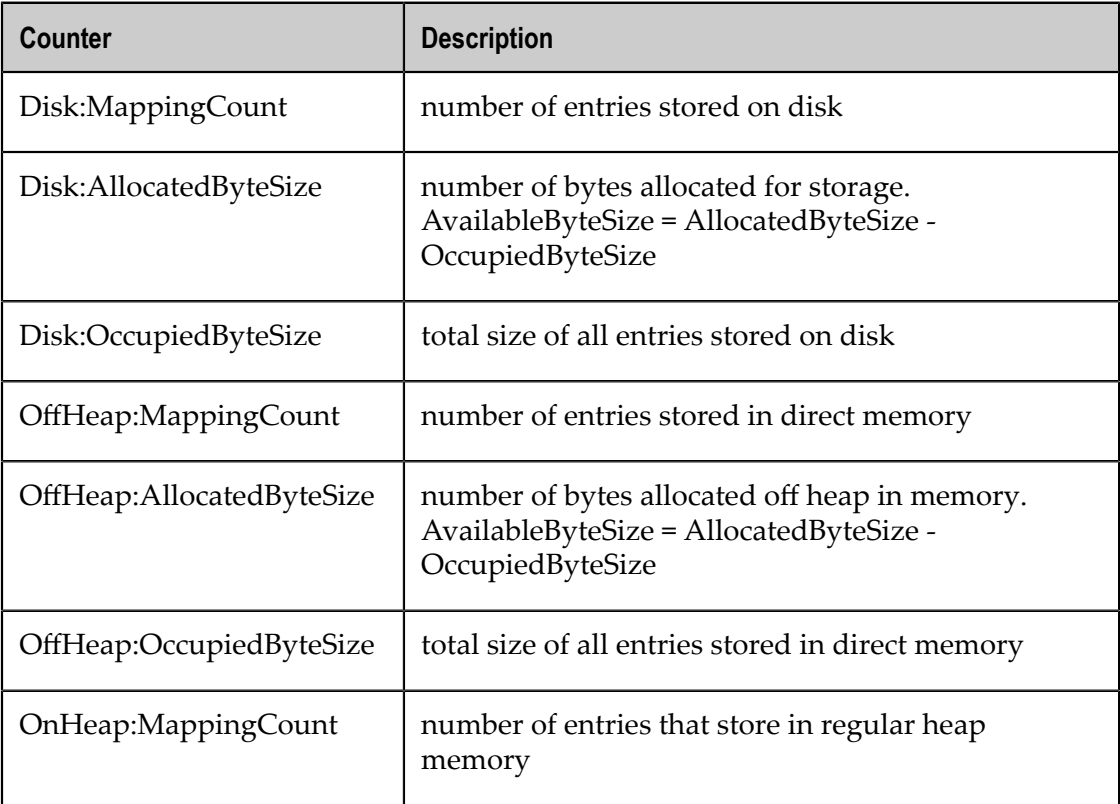

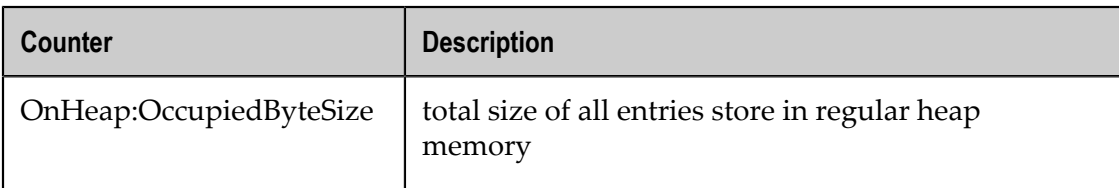

The following latencies are also available:

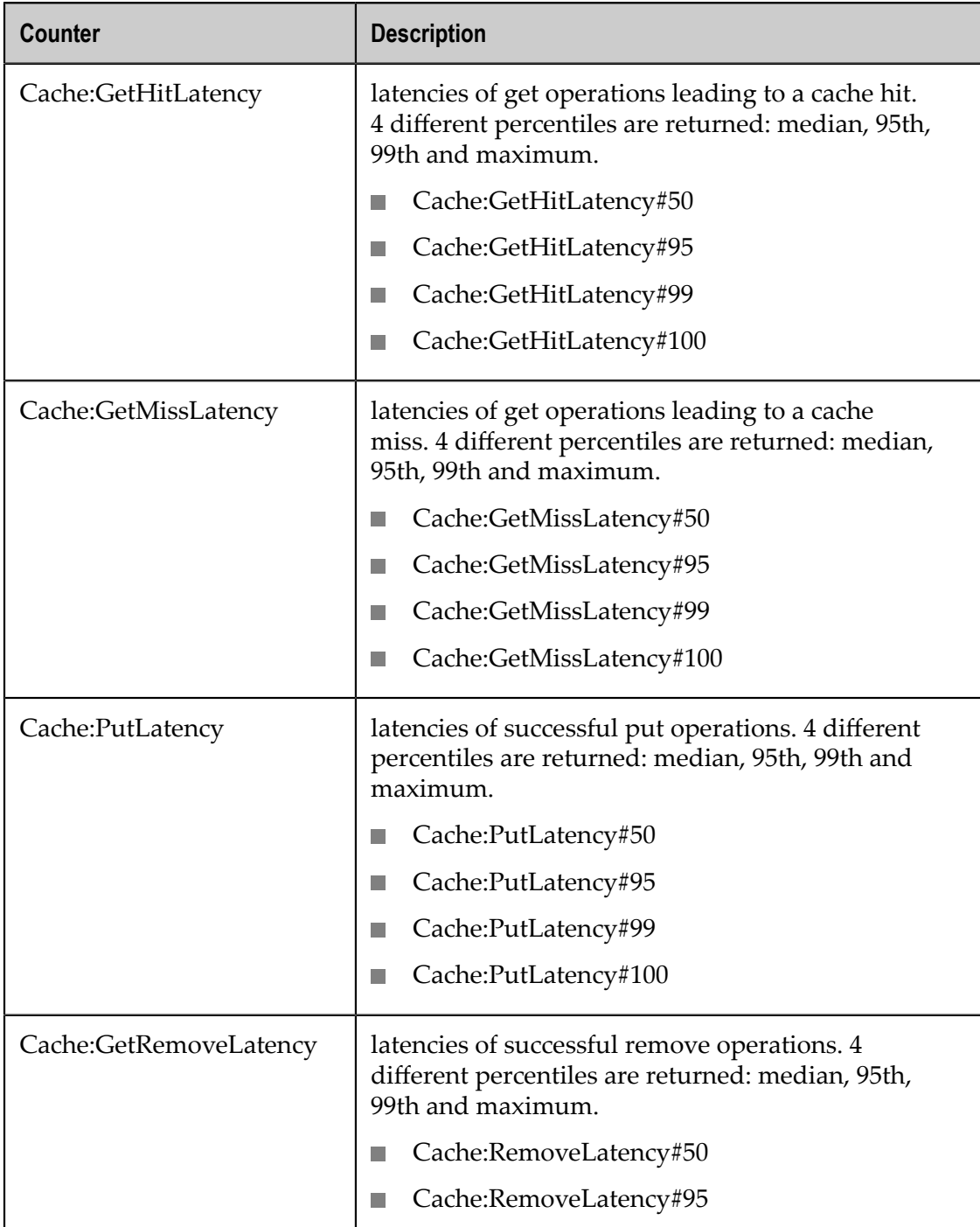

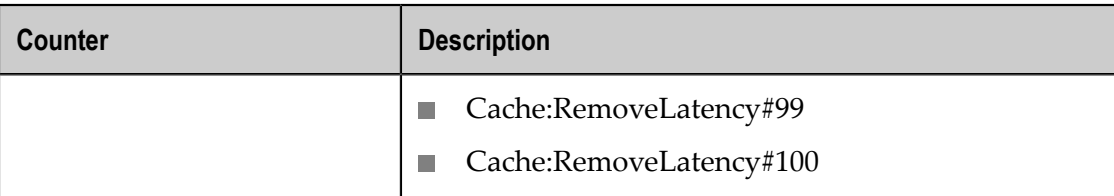

#### **Note:** Ratios and Rates

The TMS gathers raw counters from your application and the servers. Rates of change (rates) and ratios are synthesized based on windowed sample aggregation. The aggregation method depends on the statistic type. For counters and latencies, the maximum value observed during an interval of time is displayed. The TMC requests a different number of samples depending on the chart's time-frame, which will determine the length of the window to use for rates and ratio calculation. The units for rates are always operations per second. Ratios are unitless.

#### **Overview Panel**

The Overview Panel lets you view statistics concerning what is happening right now (or just a while ago) with your caching client, broken out by cache. By default the statistics are aggregated across all clients using the same CacheManager. Any particular caching client can also be selected for viewing.

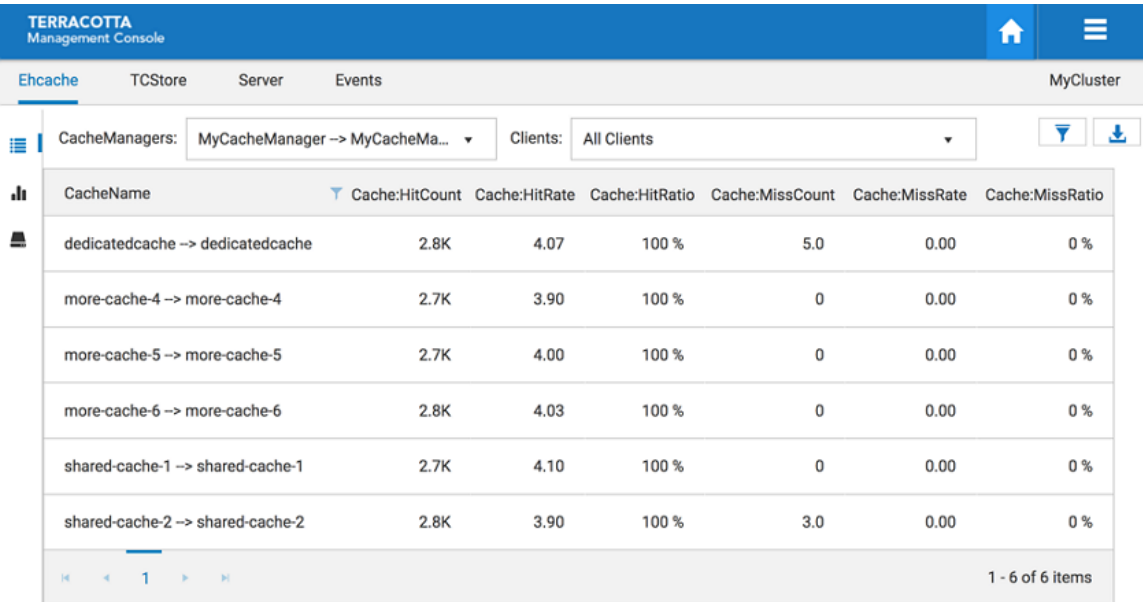

#### *Screenshot: TMC Caching Overview, listing caches and statistics.*

Use the **CacheManagers** dropdown to select the aliased CacheManager for which to show statistics. The entries in this dropdown are of the form *CacheManager Alias > Storage Handle* due to the fact that different client-side CacheManagers can be configured to use the same storage on the TSA. Furthermore, CacheManagers that are otherwise identical

can be configured with different aliases. We show the mapping here so you have a chance to disambiguate CacheManagers should you choose to configure them in this way.

Use the **Clients** dropdown to select a particular caching client for viewing. By default, statistics are aggregated across all clients of the selected CacheManager.

#### *Additional Grid Features*

- Temporarily re-arrange grid columns via drag-and-drop П
- Sort on columns or filter on CacheName ×
- $\overline{\phantom{a}}$ Scroll horizontally if the grid columns overflow the available space

Use the **Export**  $\left(\begin{array}{c} \bullet \\ \bullet \end{array}\right)$  icon to download a spreadsheet of the currently displayed values.

Use the **Filter cache statistics** ( $\blacktriangledown$ ) icon to select which statistics to display. The set of statistics to view defaults to **Cache**-level statistics that are applicable to all use-cases.

You can also filter statistics by name, using space-separated terms.

#### *Screenshot: Overlay, choosing statistics*

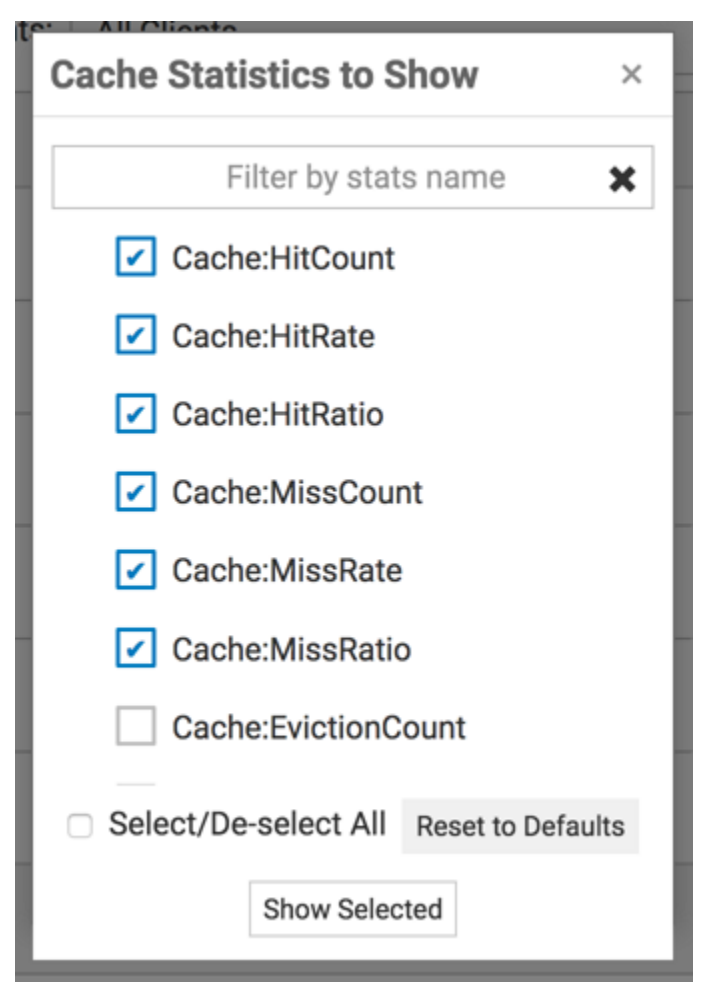

#### **Charts Panel**

The **Charts** Panel lets you view statistics over the past 5 minutes. The TMC requests 30 samples be returned. Unlike the **Overview** Panel, which shows all the caches contained by the selected CacheManager, the **Charts** Panel shows statistics for particular caches.

#### *Screenshot: Charts Panel*

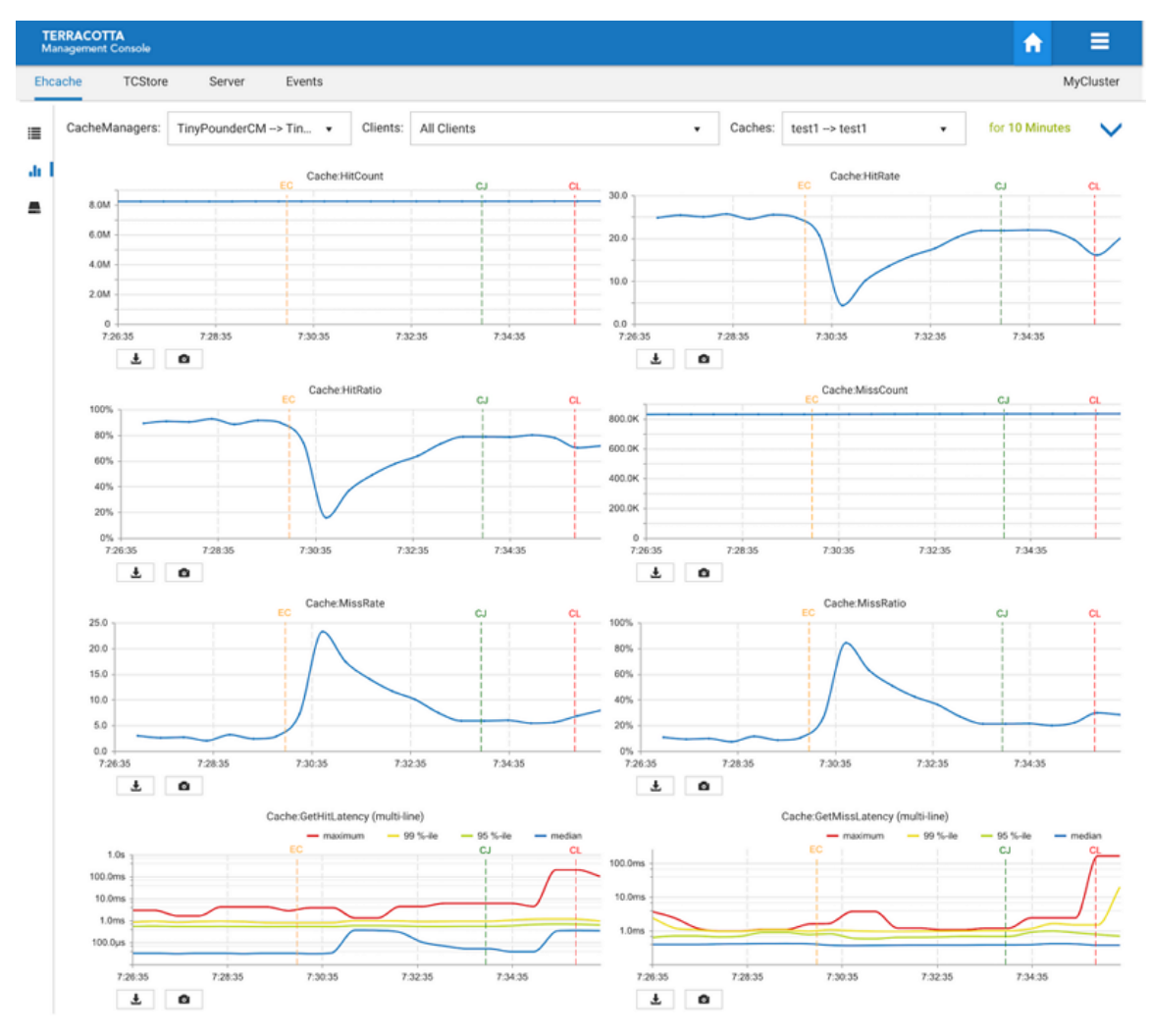

Use the **CacheManagers** dropdown to select the aliased CacheManager for which to show statistics. The entries in this dropdown are of the form **CacheManager Alias > Storage Handle** due to the fact that different client-side CacheManagers can be configured to use the same storage on the TSA. Furthermore, CacheManagers that are otherwise identical can be configured with different aliases. We show the mapping here so you have a chance to disambiguate CacheManagers should you choose to configure them in this way.

Use the **Clients** dropdown to select a particular caching client for viewing. By default, statistics are aggregated across all clients of the selected CacheManager.

Use the **Caches** dropdown to select a particular cache for viewing. By default, the first cache listed is selected.

Use the slider  $(\frac{1}{2}, \frac{1}{3})$  to set how many columns of charts you would like displayed.

Use the events checkbox ( $\blacksquare$  Events ) to choose whether or not you want to display clients and cache cleared events on the charts. This causes additional dotted lines to appear on the charts, showing the time when the following events occurred: "EC" = Ehcache Cleared, "CJ" = Client Joined, "CL" = Client Left.

Use the **Filter cache statistics**  $(\top)$  icon to select which statistics to display. The set of statistics to view defaults to **Cache**-level statistics that are applicable to all use-cases.

Use the **Take a snapshot of all charts** (**a)** icon to download a single PNG file containing the current values of all displayed charts.

Directly under each individual chart, use the **Export to PDF** ( **L**) icon or the **Export to PNG image** (  $\bullet$  ) icon to download the chart in the selected format.

#### *Additional Chart Features*

- **Rearrange charts via drag-and-drop; the order is preserved until the browser is** closed or its cache is manually cleared. If new statistics are selected, they will appear after the charts, and then you can rearrange them.
- Double-click a chart to get an enlarged snapshot
- Check the box named "Events" to display "Client Joined" , "Client Left" and "Ehcache П Cleared" events on your charts

#### **Sizing Panel**

The Sizing Panel shows how much space is being used by your CacheManagers and caches across the different local storage tiers you've configured. Sizing information related to the *Clustered Storage Tier* can be accessed via the **Remote** buttons.

The **Sizing** Panel is composed of two sections: *CacheManager Level Sizing* and *Cache Level Sizing*.

#### П **CacheManager Level Sizing**

#### **Figure 17.** *Screenshot: Sizing Panel*

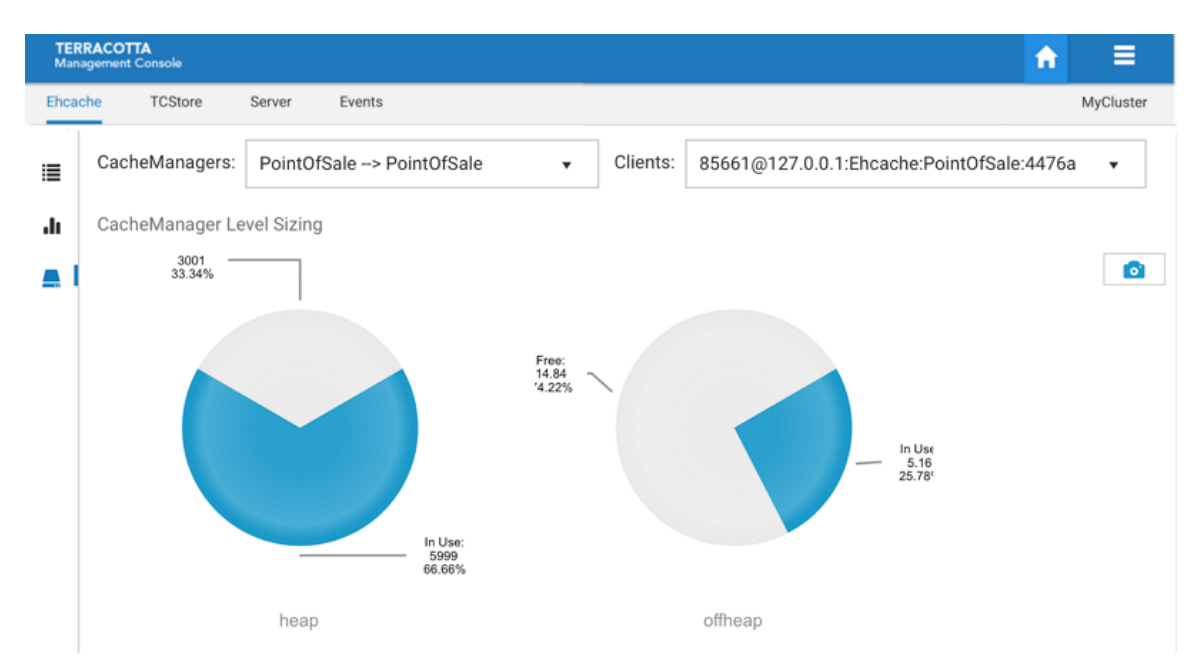

Shown is a pie chart for each local storage tier you've configured for use by your caches, displaying the amount of the available storage that is being used.

Use the **CacheManagers** dropdown to select the aliased CacheManager for which to display sizing information.

Use the **Clients** dropdown to select a particular caching client for which to display sizing information. By default the first client listed is selected.

Use the **Remote** button to navigate to the Resource Usage panel to view how the server-side caching entity is making use of the server's configured resources, such as OffHeap storage. See the section ["Resource](#page-48-1) Usage Panel" on page 49 for related information.

#### **Cache Level Sizing**  $\overline{\phantom{a}}$

**Figure 18.** *Screenshot: Cache Level Sizing*

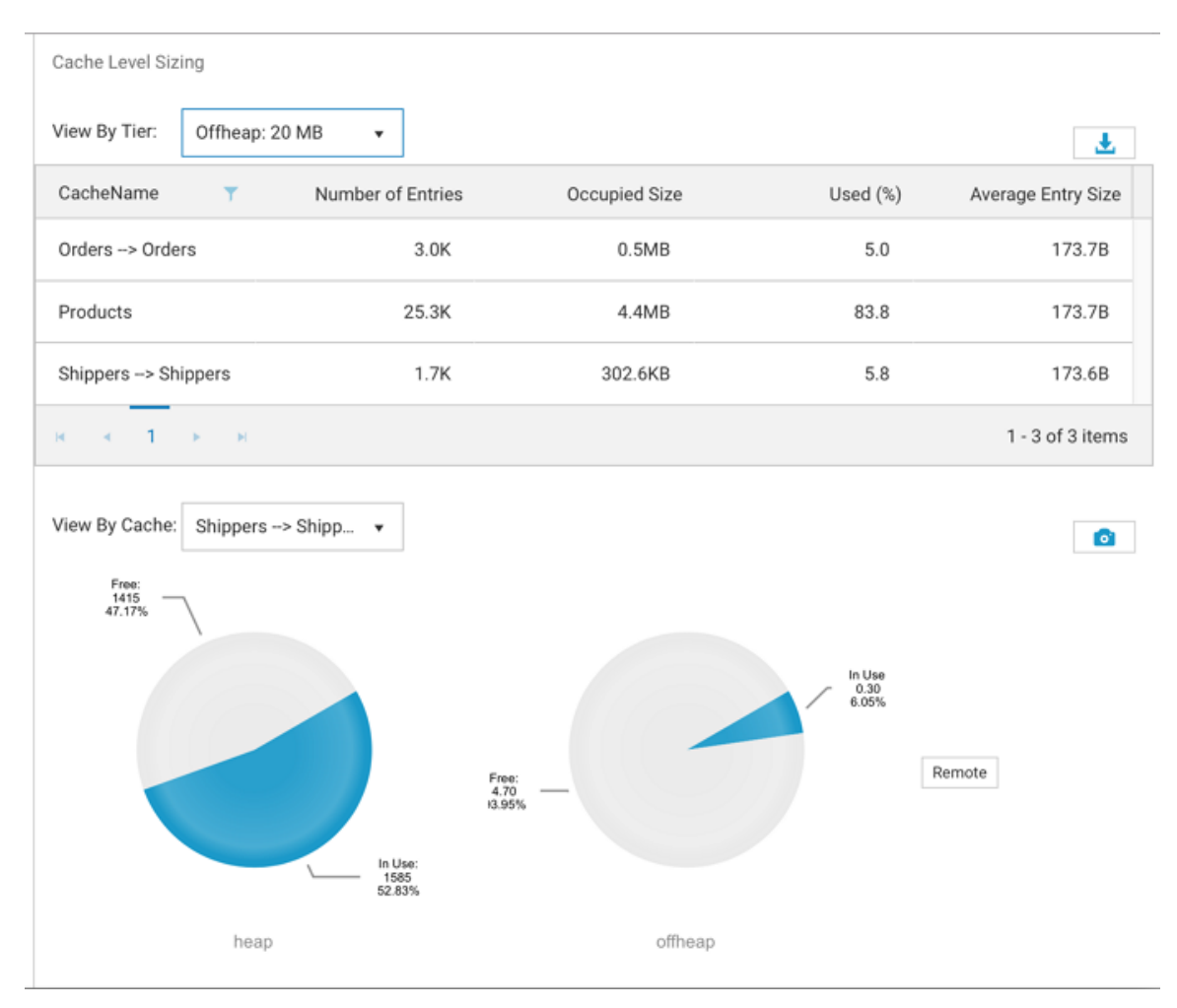

Use the **View By Tier** dropdown to view tier-specific sizing information for all caches contained by the selected CacheManager in grid form.

#### **Note:** *Byte-sizing Limitations*

Cache tiers that are sized by *entries* cannot provide *Occupied Size* or *Average Entry Size* and are displayed as N/A for *Not Applicable*.

Use the **View By Cache** dropdown to view the tier usage breakdown for a particular cache, in pie chart form.

## <span id="page-32-0"></span>**4 Using the TCStore Tab**

The **TCStore** tab of the **Detail** page opens a view containing detailed statistics for TCStore dataset operations. The **Detail** page is selectable via buttons in the home page.

The following raw counter values, as well as associated rate of change, are available:

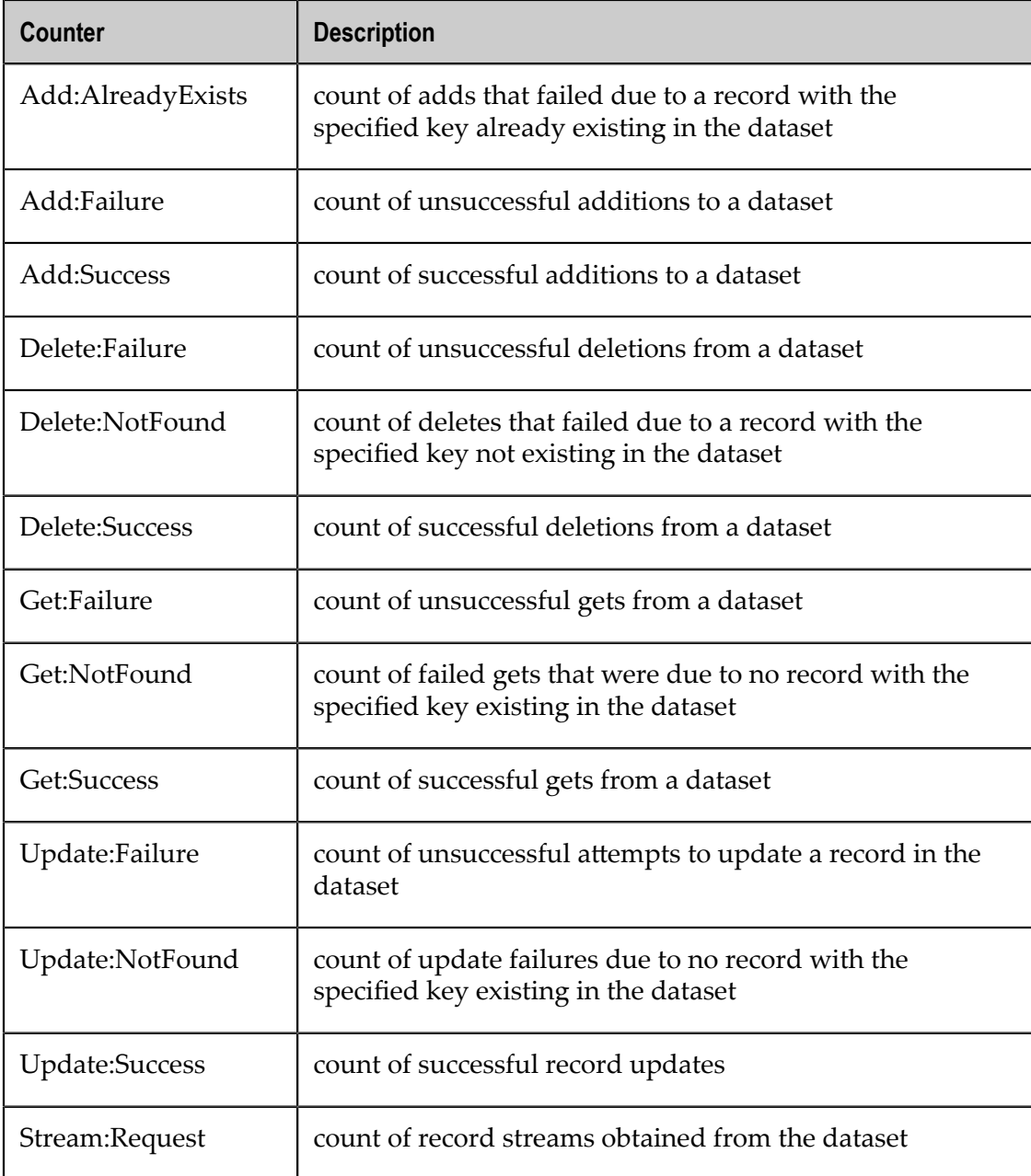

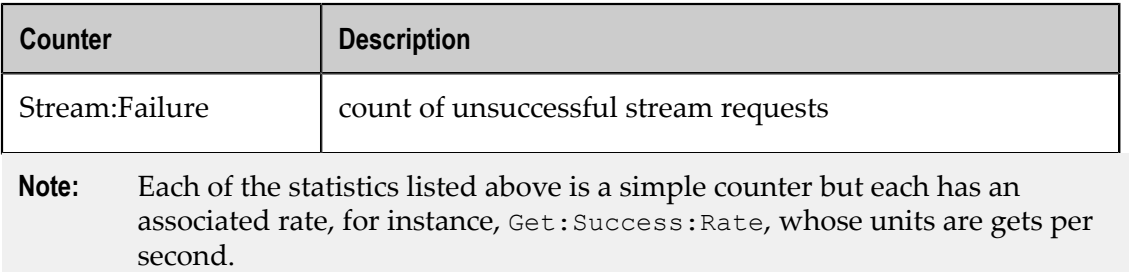

The following latencies are also available:

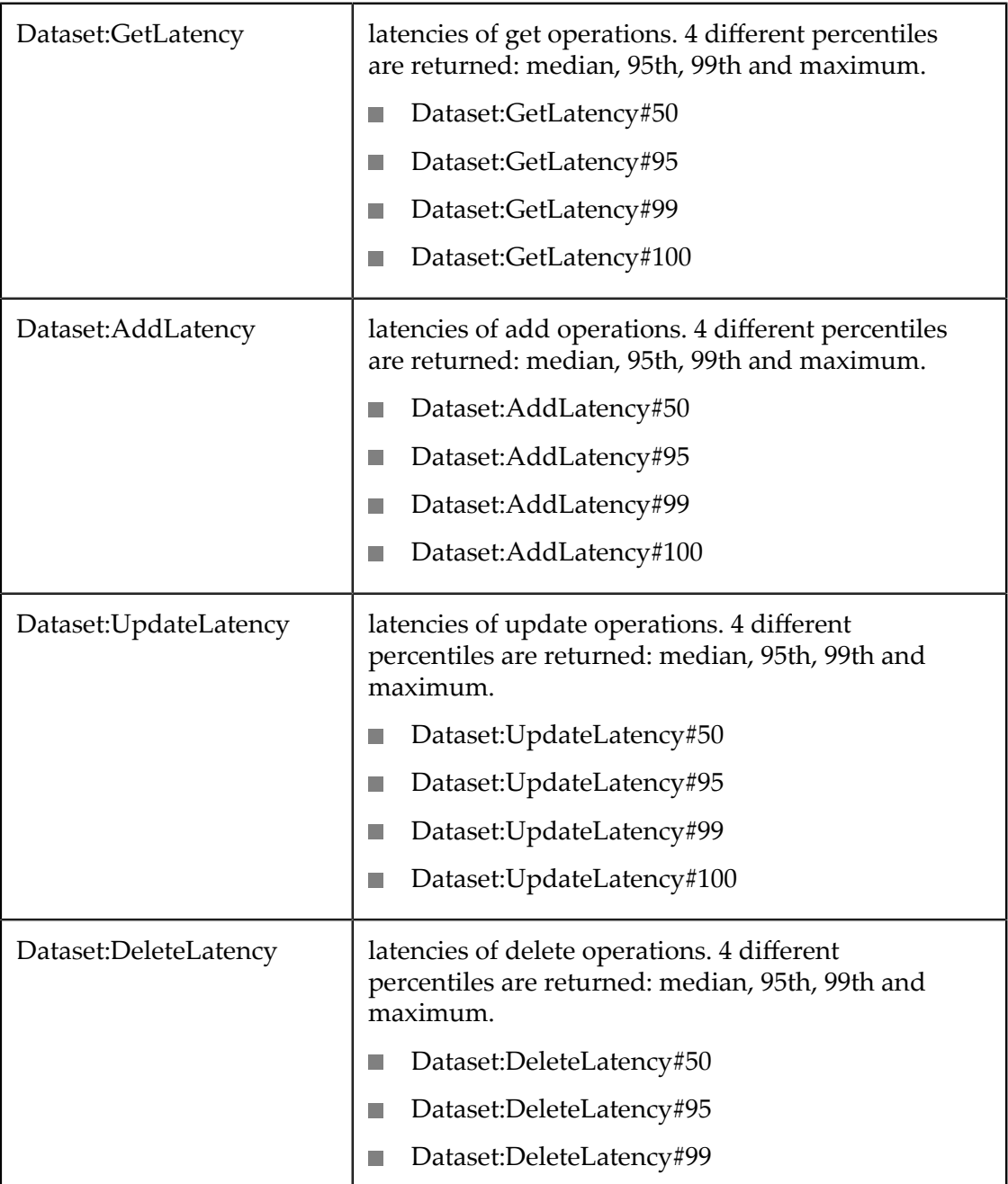

#### Dataset:DeleteLatency#100  $\mathcal{L}_{\mathcal{A}}$

These dataset operation statistics are sent to the TMS periodically by each dataset client and then are available to view in the TMC.

There are two TMC panels that show visualizations of the dataset operation statistics:

- Overview panel: displays the latest statistics for datasets and dataset instances in a tabular layout.
- Charts panel: presents a historical view of dataset statistics over a period of time via a graphical layout.
- **Note:** A dataset (e.g. dataset1) can have multiple instances and you can distinguish each dataset instance by its name, which will end in a dash '-' followed by a number. Thus an instance of dataset1 could be named: dataset1-1.

#### **The TCStore Overview Panel**

The TCStore overview panel allows you to see the latest real time statistics for all of your datasets. In addition, the datasets can be filtered by:

- п Dataset name
- F. Clients (Dataset instances in your application)
- **Note:** Note that the top highlighted dataset row is an aggregation of all the dataset instance statistics.

#### **Filter by Dataset Name**

The **Datasets** dropdown option allows you to view a selected dataset. The resulting view will show all dataset instances for the selected dataset.

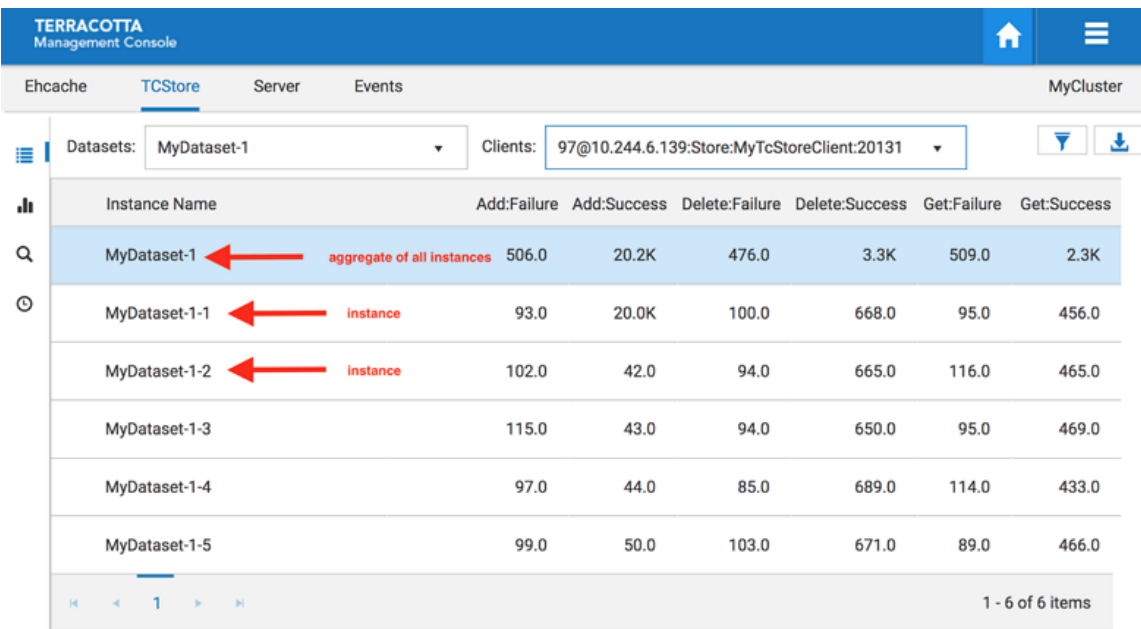

#### *Screenshot: TCStore Overview Panel, Datasets dropdown.*

### **Filter by a single client**

The **Clients** dropdown option allows you to filter by a particular client or all clients. When selecting a single client the result will only include the dataset and dataset instances of the chosen client.

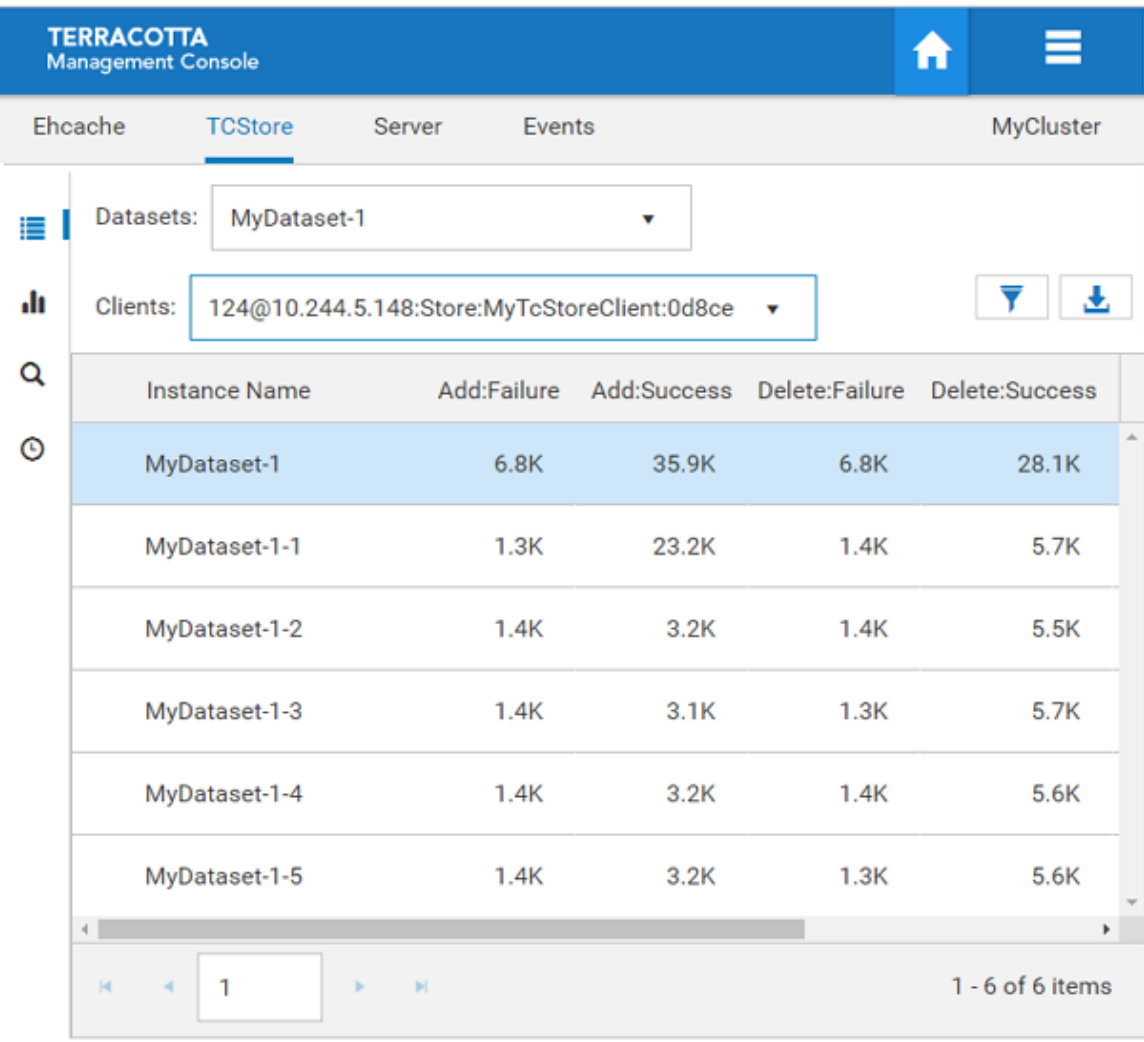

#### *Screenshot: TCStore Overview Panel, Clients dropdown.*

#### **Filter by All Clients**

When selecting all clients from the dropdown list the view will slightly change to show all clients for a particular dataset. In this layout the highlighted top row shows the aggregated statistics from all clients for the selected dataset instance. The row directly below the aggregated dataset statistics displays the client identifier, which can be expanded to show statistics for every dataset instance on that client.

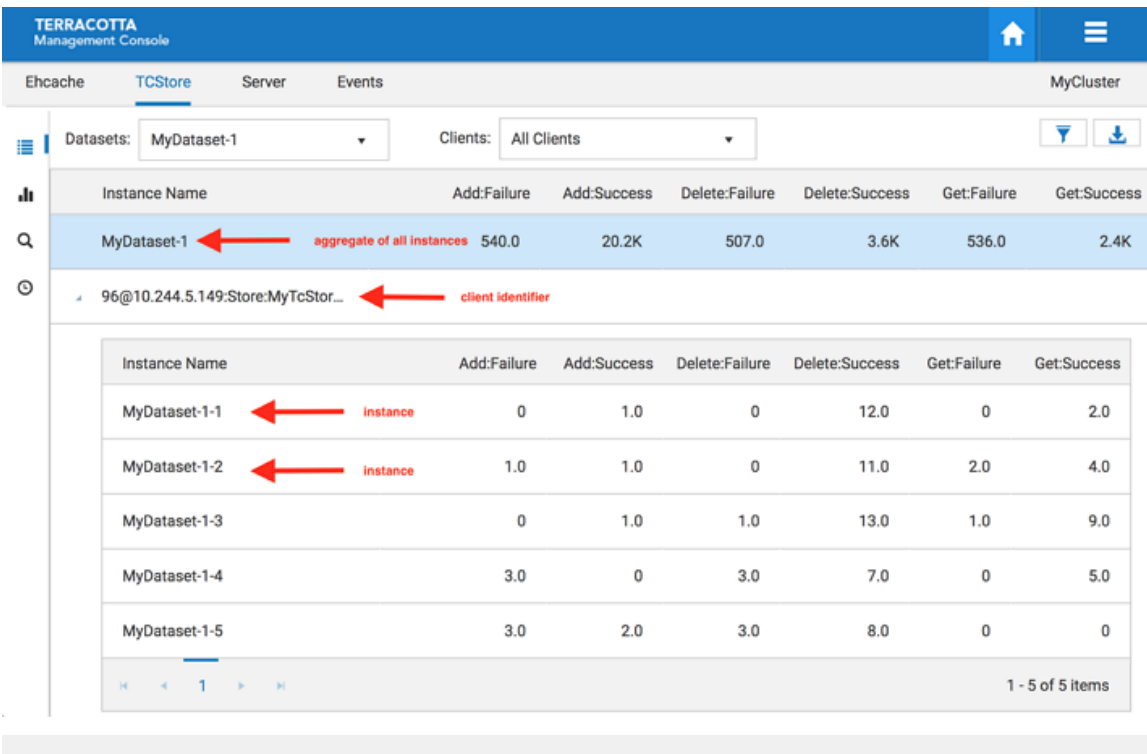

#### *Screenshot: TCStore Overview Panel, all clients of a particular dataset.*

#### **Note:** Additional Grid Features

- Temporarily re-arrange grid columns using drag-and-drop  $\blacksquare$
- Sort on columns  $\blacksquare$
- $\blacksquare$ Scroll horizontally if the grid columns overflow the available space

Use the Export to Excel ( $\bigcup$ ) icon to download a spreadsheet of the currently displayed values.

Use the Filter dataset statistics ( $\overline{ }$ ) icon to select which statistics to display.

You can also filter stats by name, using space-separated terms.

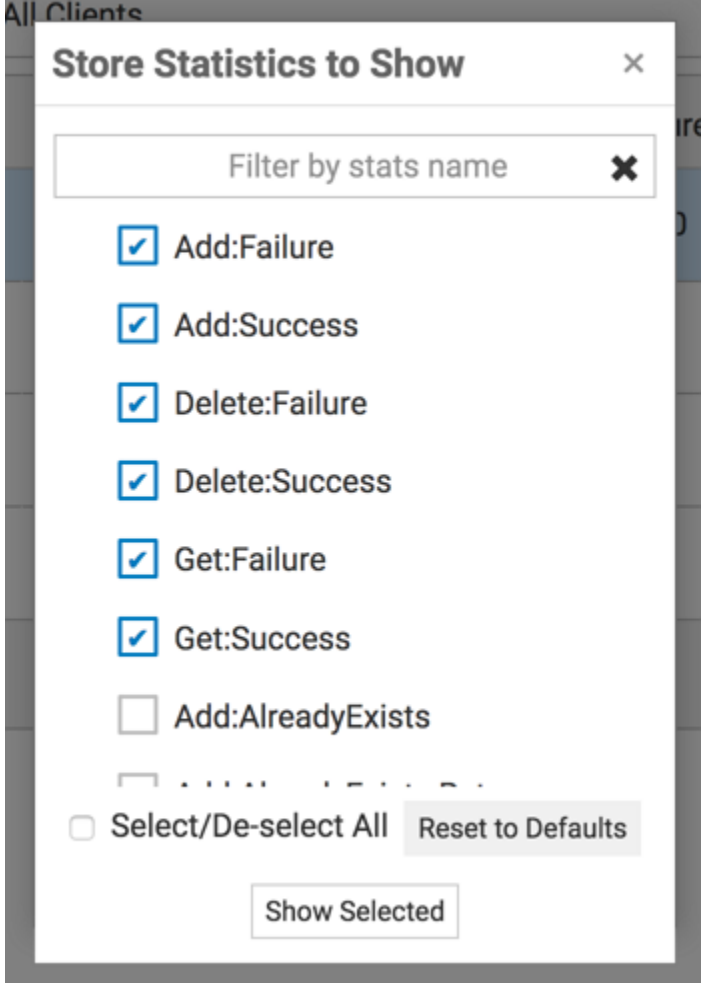

#### *Screenshot: Overlay, dataset statistics to show*

#### **The TCStore Charts Panel**

The charts panel allows you to view dataset statistics over a period of time. Each statistic is represented in its own chart which shows its values over the last 5 minutes. This 5 minute window also constantly updates to ensure always seeing the most recent historical statistics.

#### **Filter by dataset**

The historical view can be filtered by a particular dataset, which is useful because a dataset could exist on more than one client.

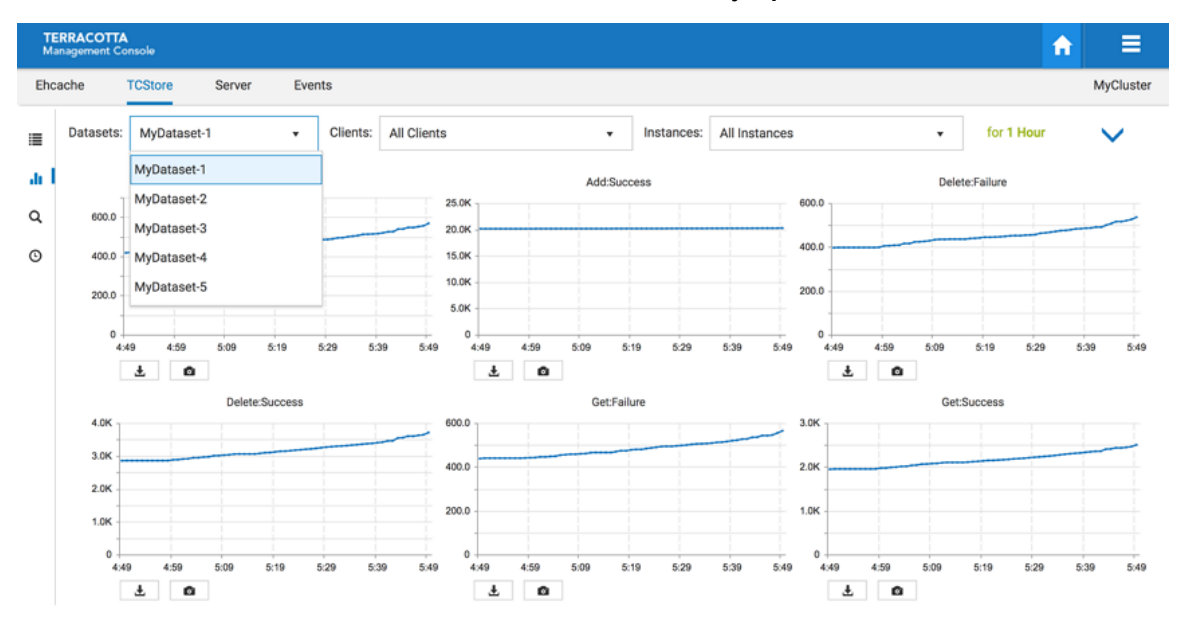

#### *Screenshot: TCStore Overview Panel, Historical View filtered by a particular dataset.*

#### **Filter by client**

There is also an option to filter the history by a specific client or all clients.

- $\mathcal{L}_{\mathcal{A}}$ one client - you only see dataset statistics for the selected client, which is represented as a client identifier in the dropdown
- Ľ, all clients - the dataset instance statistics are aggregated across all the clients

*Screenshot: TCStore Overview Panel, Historical View filtered by clients.*

| <b>TERRACOTTA</b><br><b>Management Console</b> |              |                                    |             |      |                           |          |                                             |                                                                                                    |                |                         |      |             | A             |              | Ξ    |                           |            |      |      |              |      |
|------------------------------------------------|--------------|------------------------------------|-------------|------|---------------------------|----------|---------------------------------------------|----------------------------------------------------------------------------------------------------|----------------|-------------------------|------|-------------|---------------|--------------|------|---------------------------|------------|------|------|--------------|------|
|                                                | Ehcache      | <b>TCStore</b><br>Server<br>Events |             |      |                           |          |                                             |                                                                                                    |                |                         |      |             | MyCluster     |              |      |                           |            |      |      |              |      |
| Е                                              | Datasets:    |                                    | MyDataset-1 |      | $\boldsymbol{\mathrm{v}}$ | Clients: | All Clients                                 |                                                                                                    |                | Instances:<br>$\bullet$ |      |             | All Instances |              |      | $\boldsymbol{\mathrm{v}}$ | for 1 Hour |      |      | $\checkmark$ |      |
| ah.                                            | Add:Failure  |                                    |             |      |                           |          | <b>All Clients</b><br>Delete:Failure        |                                                                                                    |                |                         |      |             |               |              |      |                           |            |      |      |              |      |
| Q                                              | 600.0        |                                    |             |      |                           |          |                                             | 96@10.244.5.149:Store:MyTcStoreClient:c5c3d<br>600.0<br>97@10.244.6.139:Store:MyTcStoreClient:20131 |                |                         |      |             |               |              |      |                           |            |      |      |              |      |
| $^{\circ}$                                     | 400.0        |                                    |             |      |                           |          | 97@10.244.6.142:Store:MyTcStoreClient:2cd9f |                                                                                                    |                |                         |      |             | 400.0         |              |      |                           |            |      |      |              |      |
|                                                | 200.0        |                                    |             |      | 10.0K<br>5.0K             |          |                                             |                                                                                                    |                | 200.0                   |      |             |               |              |      |                           |            |      |      |              |      |
|                                                | o            | 4:49                               | 4:59        | 5:09 | 5:19                      | 5:29     | 5:39<br>5:49                                | o<br>4:49                                                                                           | 4:59           | 5:09                    | 5:19 | 5:29        | 5:39          | 0<br>5:49    | 4:49 | 4:59                      | 5:09       | 5:19 | 5:29 | 5:39         | 5:49 |
|                                                |              | 土<br>۰<br>Delete:Success           |             |      | 土<br>o<br>Get:Failure     |          |                                             | 玉<br>o                                                                                              |                |                         |      | Get:Success |               |              |      |                           |            |      |      |              |      |
|                                                | 4.0K         |                                    |             |      |                           |          |                                             | 600.0                                                                                               |                |                         |      |             |               | 3.0K         |      |                           |            |      |      |              |      |
|                                                | 3.0K         |                                    |             |      |                           |          |                                             | 400.0                                                                                               |                |                         |      |             |               | 2.0K         |      |                           |            |      |      |              |      |
|                                                | 2.0K<br>1.0K |                                    |             |      |                           |          |                                             | 200.0                                                                                               |                |                         |      |             |               | 1.0K         |      |                           |            |      |      |              |      |
|                                                | 0            |                                    |             |      |                           |          |                                             | 0                                                                                                   |                |                         |      |             |               | $\Omega$     |      |                           |            |      |      |              |      |
|                                                |              | 4:49<br>Ŧ                          | 4:59<br>Q   | 5:09 | 5:19                      | 5:20     | 5:39<br>5:49                                | 4:49                                                                                                | 4:59<br>圡<br>o | 5:09                    | 5:19 | 5:29        | 5:39          | 4:49<br>5:49 | Ŧ    | 4:59<br>o                 | 5:09       | 5:19 | 5:29 | 5:39         | 5:49 |

#### **Filter by instances**

You can filter by dataset instances, either by a specific instance or all instances.

- П one instance - this only shows statistics for the selected dataset instance
- n. all instances - this selection aggregates all dataset instance values for the selected dataset

*Screenshot: TCStore Overview Panel, Historical View filtered by clients.*

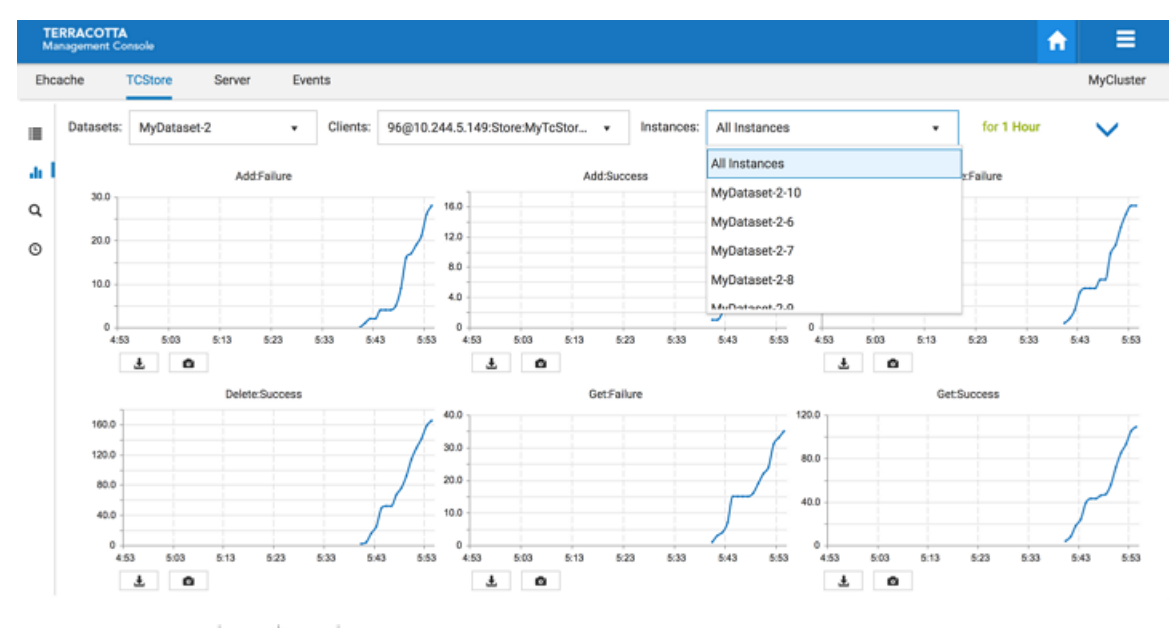

Use the slider  $(\frac{1}{2}, \frac{1}{3}, \frac{1}{4})$  to set how many columns of charts you would like displayed.

Use the **Filter dataset statistics**  $(\top)$  icon to select which statistics to display.

Use the **Take a snapshot of all charts** (  $\bullet$  ) icon to download a single PNG file containing the current values of all displayed charts.

Directly under each individual chart, use the **Export to PDF** ( $\bullet$ ) icon or the **Export to PNG image** (**a**) icon to download the chart in the selected format.

#### **The TCStore Explorer Panel (Ad-hoc Query)**

This panel is designed to run ad-hoc queries against a selected dataset in the cluster. It is not meant to replace programming Stream queries or the SQL query API. The panel's typical use case is: When you need to verify the existence of a record in an adhoc manner, you can run simple queries in this panel and check the result.

Querying clustered datasets create short-lived clients. These clients are tagged with tmcexcluded and thus won't appear in the TMC UI.

#### **Access to the panel**

From the Landing Page,

Select "Explorer" under "TCStore" button group,

### *Screenshot: Ad-hoc query from the landing page using the TCStore Explorer.*

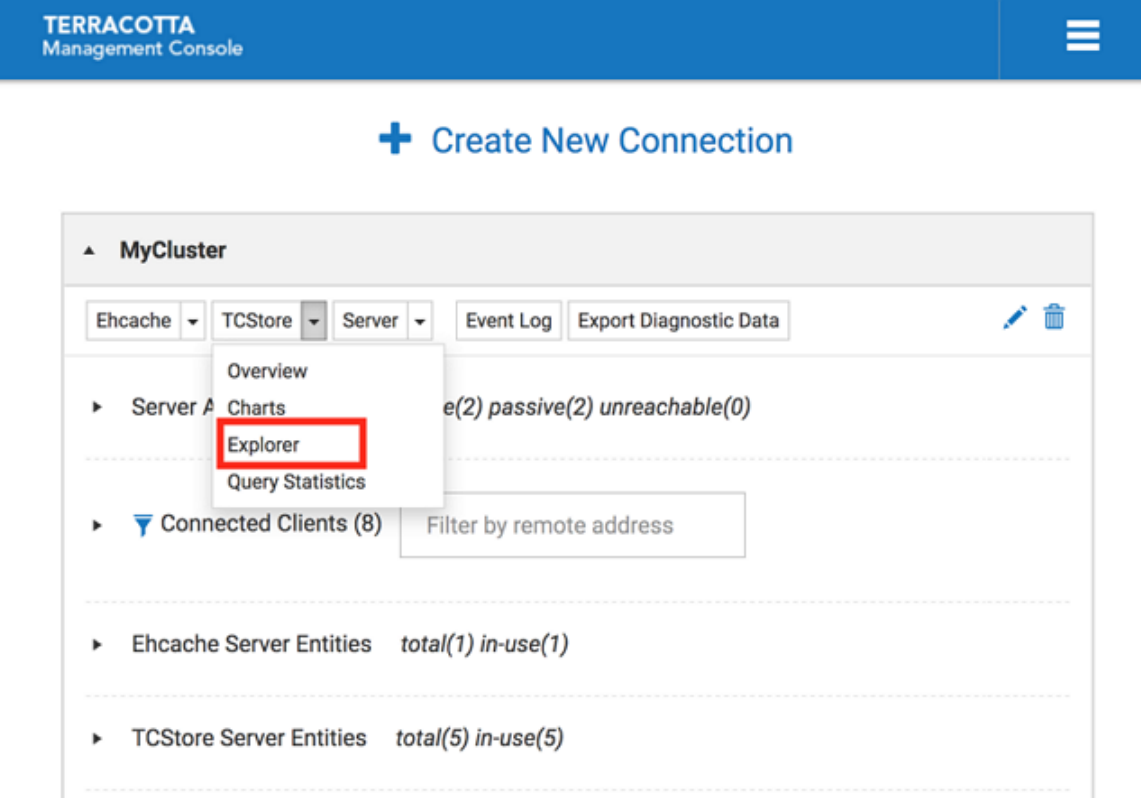

You will see the Explorer Panel (under the TCStore tab)

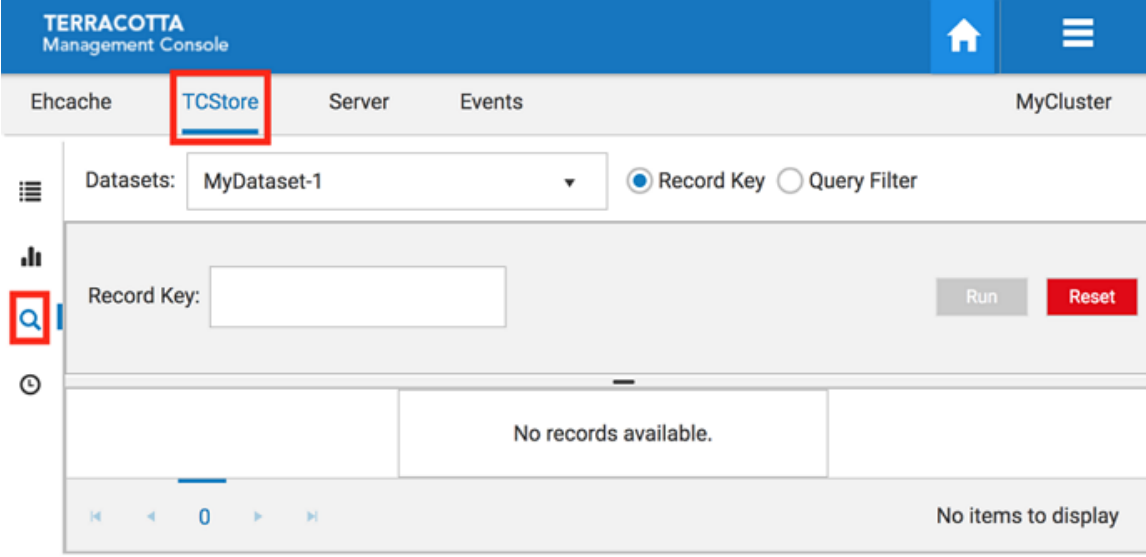

*Screenshot: Explorer Panel, Search icon highlighted.*

A dataset must be a selected, as every query is executed against a particular dataset. If your cluster already contains datasets, the dropdown list will be populated. From this dropdown the dataset to be queried can be selected. If there is no dataset existing in your cluster, there will be a notification window indicating the error.

There are 2 query methods to choose from:

- 1. Query by Record Key
- 2. Query by Filters

#### **Query by Record Key**

If you know the record key you want, you can query by record key. Record key can be all valid Cell types except BYTES. Normally, the result should contain only one record.

#### **Figure 28.** *Screenshot: Explorer Panel, entering a Record key.*

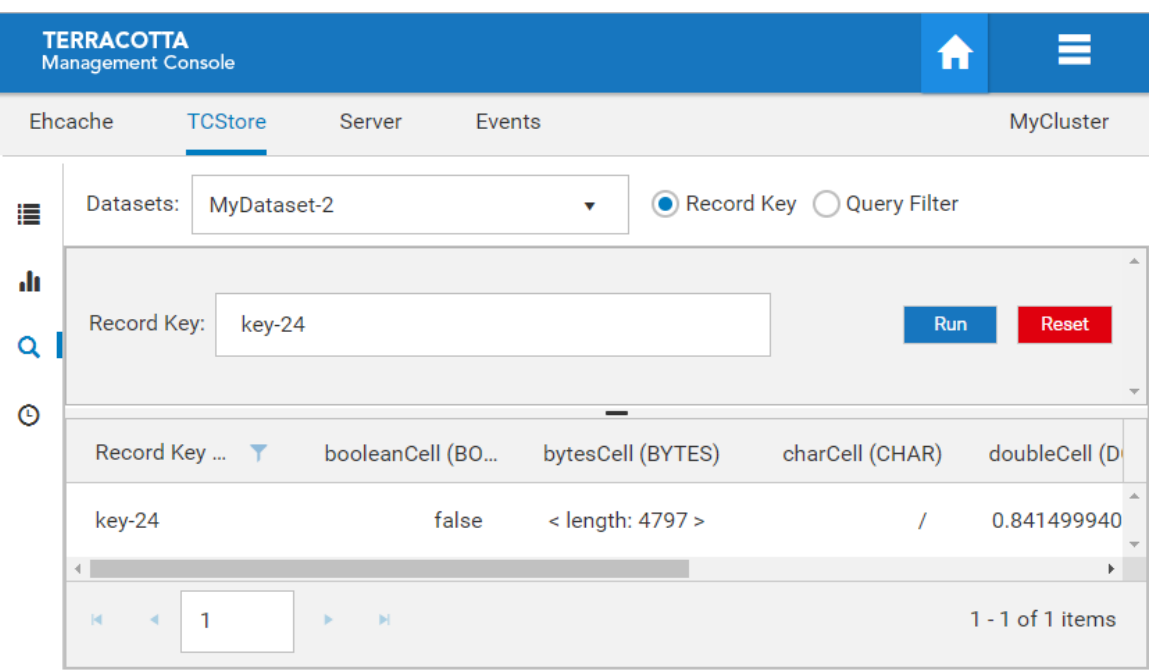

#### **Query by Filters**

If you don't know the record key, but you have some ideas about how certain Cells should look like, you can search by filters. The limitation is: You cannot filter by BYTES Cells.

**Figure 29.** *Screenshot: Explorer Panel, search by filters.*

|         | <b>TERRACOTTA</b><br><b>Management Console</b>            |                                                 |                                            |   |                 |                 |               | ≡<br>A               |  |  |  |  |  |
|---------|-----------------------------------------------------------|-------------------------------------------------|--------------------------------------------|---|-----------------|-----------------|---------------|----------------------|--|--|--|--|--|
|         | Ehcache                                                   | <b>TCStore</b><br><b>Server</b>                 | Events                                     |   |                 |                 |               | MyCluster            |  |  |  |  |  |
| ⊫       | Datasets:                                                 | Record Key (a) Query Filter<br>MyDataset-2<br>v |                                            |   |                 |                 |               |                      |  |  |  |  |  |
| ah i    | Match Type: (a) All (c) Any<br>۶<br><b>Query Filters:</b> |                                                 |                                            |   |                 |                 |               |                      |  |  |  |  |  |
| Q       | Run<br><b>Reset</b>                                       |                                                 |                                            |   |                 |                 |               |                      |  |  |  |  |  |
| $\odot$ | Cell:                                                     | charCell:CHAR<br>۰                              | equals                                     | ۰ | e               | Cell Exists     | ×             |                      |  |  |  |  |  |
|         | Cell:                                                     | doubleCell:DOUBLE<br>۰                          | lower than                                 | ۰ | 0.2             | Cell Exists     | - 36          |                      |  |  |  |  |  |
|         | Record Key  T                                             | booleanCell (BO                                 | bytesCell (BYTES)                          |   | charCell (CHAR) | doubleCell (DOU | intCell (INT) | stringCell (STRI     |  |  |  |  |  |
|         | key-12751                                                 |                                                 | <length: 10099<br="">false<br/>×</length:> |   | e               | 0.0853933680    | 203394370     | value-<br>1730612500 |  |  |  |  |  |
|         | key-16303                                                 | true                                            | <length: 5620=""></length:>                |   | e               | 0.1891863911    | 436438387     | value1438620         |  |  |  |  |  |

You can add or remove filters. Each filter is targeted at a certain cell type (defined by cellName:cellType). Depending on the cell type, you have different query options. For example, if you select a STRING cell, then the operators can be "equals" and "starts with", which corresponds to the portable TCStore API. Additionally, you can uncheck the "cell exists" option, and filter for all the records that MUST NOT contain the cell.

This is different to not specifying any filter for the cell: If you do not specify any filter for "myStringCell", the returned records MAY OR MAY NOT contain "myStringCell". If any filter input field contains characters that cannot be converted to the target cell type, then an error notification will be displayed.

To simplify things, all the filters share the same connecting logic: You can choose "match All" or "match Any". Default is "match All".

When you think your filters look good, you can click "Run" button, and the query will be executed in the cluster against the selected dataset, in an optimized way. If you want to start over, click "Reset" button, it will clear all filters.

#### **Grid Details**

#### *Screenshot of Grid Details*

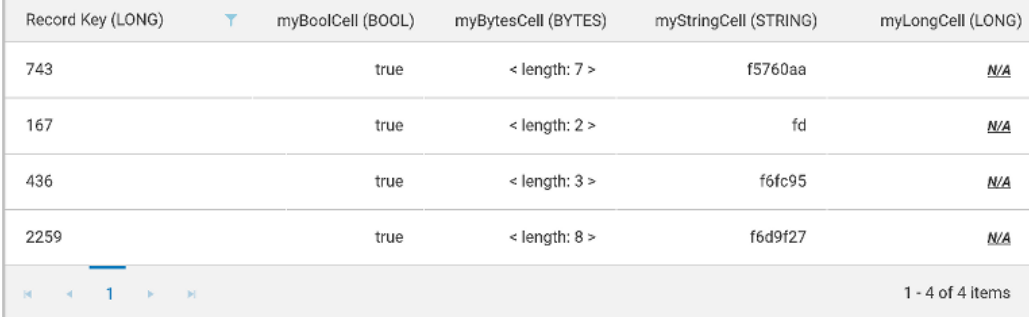

The first column will always be Record Keys, with the key type shown in the header. Each cell header will also include the cell type. If the cell type is BYTES, the content is not rendered in String, as this would be meaningless for human consumption. Instead, the length of the Bytes content is displayed. If a record does not contain a certain cell, then you will see a specially formatted [underline] $N/A$ . This is to visually differentiate from a String cell with content "N/A".

You can choose to sort records by column, by clicking any of the column headers. You can further filter records by records keys, by clicking on the "funnel" icon in Records Key column header.

The maximum number of records that can be returned is set to 100, a pre-determined value, intended to avoid the complete dataset to be returned to the client (and front-end UI). It is recommended to specify sufficient filters to narrow the return to only a couple of records.

#### **Sample Cells and its configuration (advanced topic)**

If you click on Sample Cells configuration button,

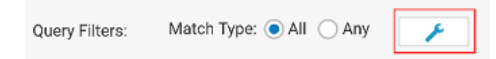

you will see the Sample Cell Configuration popup window,

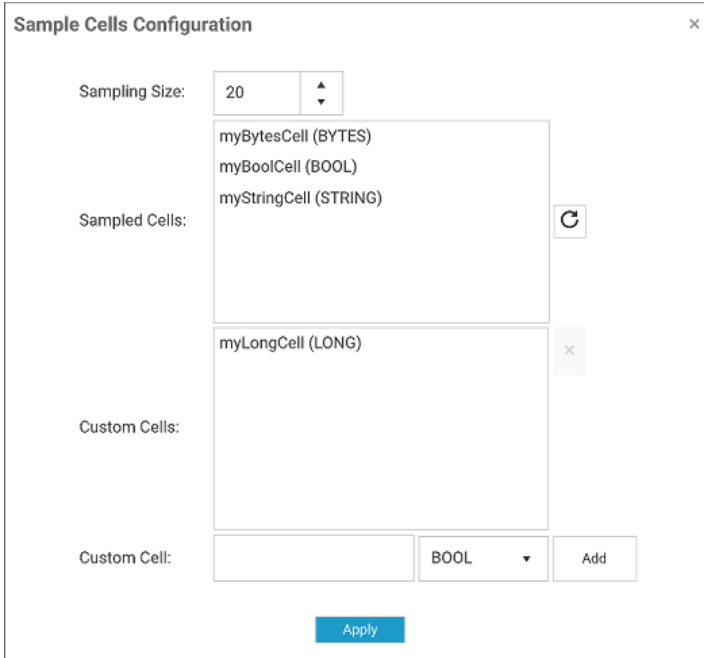

#### *Screenshot: Sample Cell Configuration*

Sample Cells is an advanced feature. Use it only if you are sure that the returned records do not match your expected schema. Since TCStore datasets do not enforce any schema, you can have records with very different Cells (cell name and/or cell type). The management console has to send a query to sample some records/cells in order to get a general sense of the schema in order to parse and show results in the grid. The sampled cells may not represent the accurate schema. For example, you may have a cell called "myLongCell" but it's not sampled, so it will not show up in the grid. In such a situation, you have 2 options:

1. Re-sample cells until the schema matches

2. Add a custom cell with cell name "myLongCell" and cell type "LONG"

This UI window provides all features mentioned above. It features three major parts:

- $\overline{\phantom{a}}$ You can specify a sample size. The larger the number, the more accurate, but the slower its performance. Default value is 20
- You can re-sample the cells and the results will be listed in "Sampled Cells" list ×
- You can add custom cells by specifying a cell name and cell type, and the current list F. of custom cells will be listed in "Custom Cells" list

Duplicated cells do not cause any problems, but we recommend to remove the duplicate cells in "Custom Cell" list and keep only what is needed.

#### **The TCStore Query Statistics Panel**

#### *Screenshot: Query Statistics tab under TCStore.*

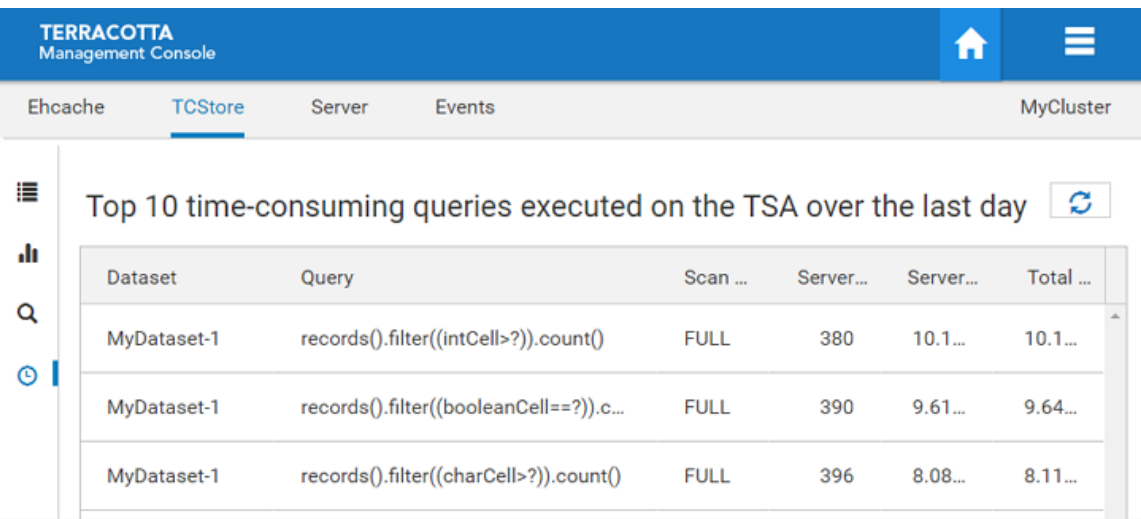

The **Query Statistics** tab of the **TCStore** panel displays the top TCStore server-side query pipelines ordered by the total amount of server time they are costing.

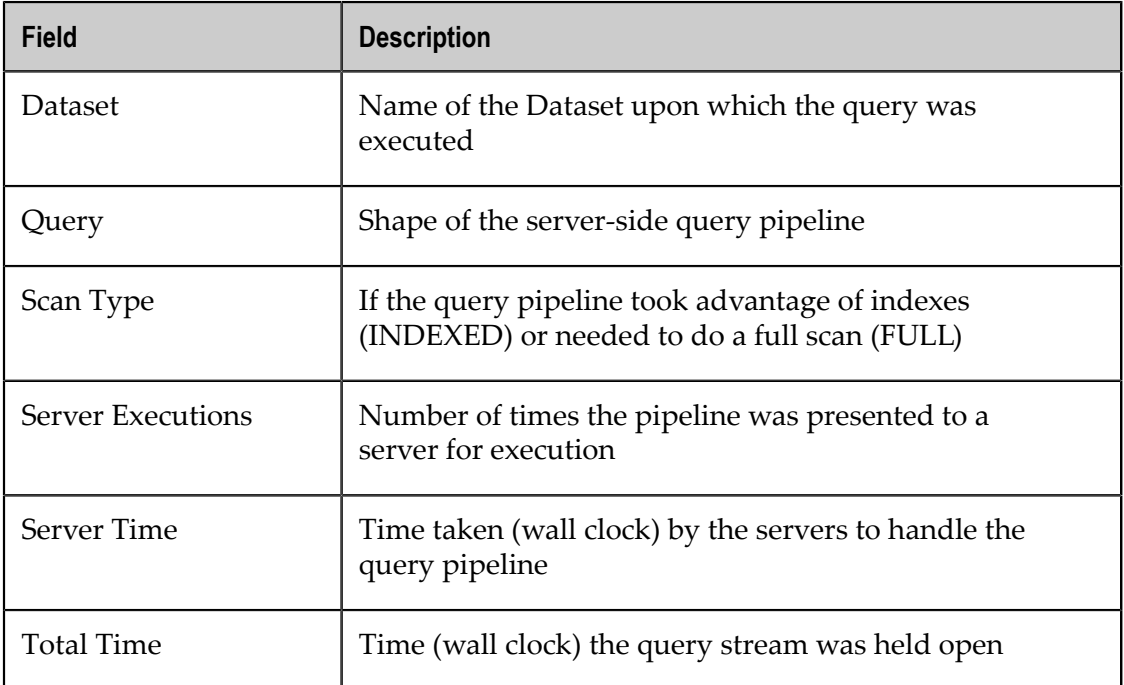

Each query pipeline entry is comprised of the following fields:

This information is not held by the TMS persistently, rather, it is obtained by querying each server.

These query statistics are refreshed automatically each time the tab is visited. The **Refresh** button at the top-left of the presentation is used to update the grid.

## <span id="page-48-0"></span>**5 Using the Server Tab**

The **Server** tab is where you can find information relating to the server-side of your application. There is currently a single panel, Resource Usage, described below.

#### <span id="page-48-1"></span>**Resource Usage Panel**

The **Resource Usage** Panel displays information relating to your cache's or dataset's use of the Terracotta Server's configured resources, including *OffHeap* memory and Fast Restartable Store (*FRS*) data directories.

#### *Screenshot: Resource Usage Panel*

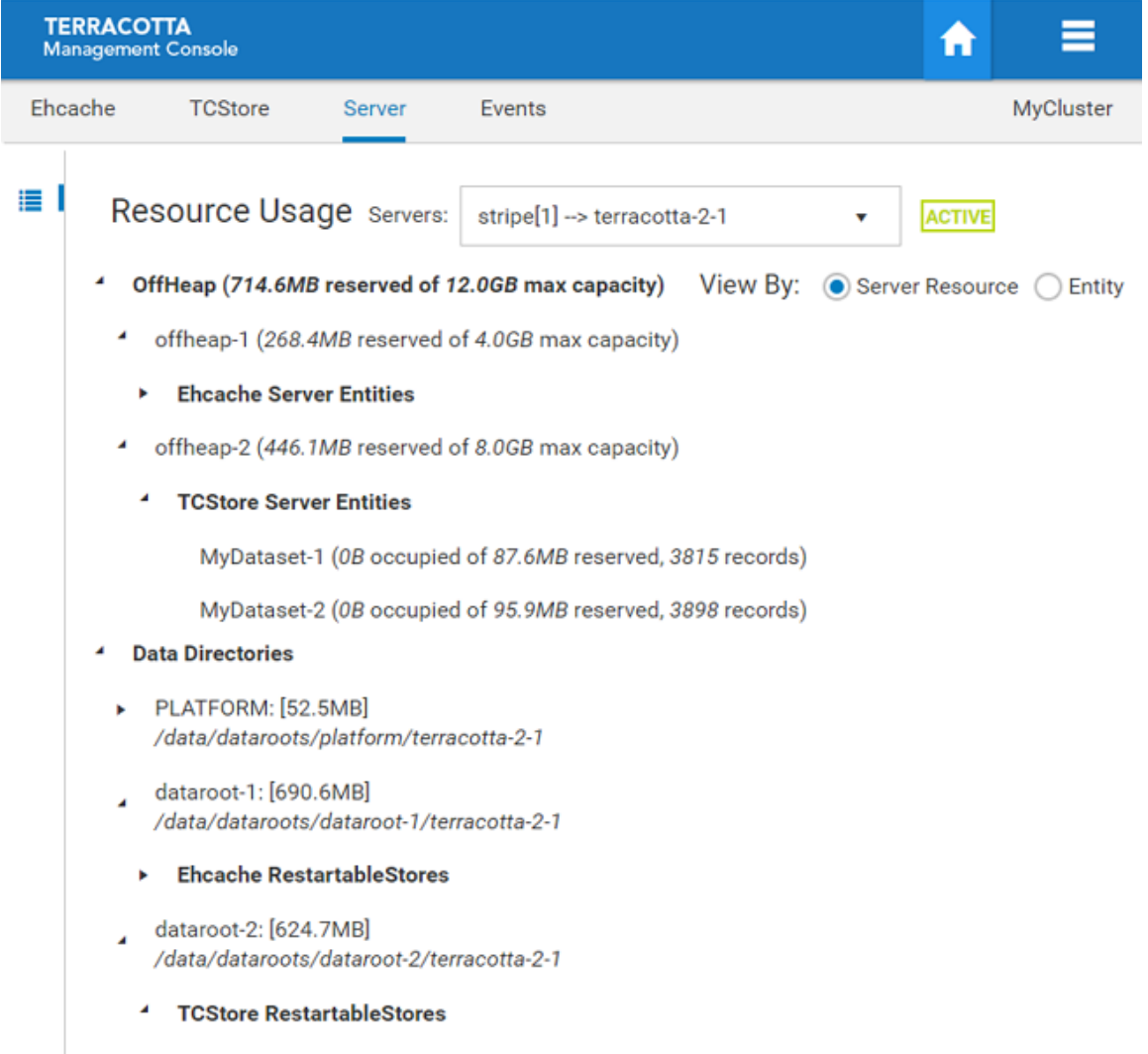

store/data [599.9MB occupied]

Use the **Servers** dropdown to view the resource usage of a particular Terracotta Server.

Use the View By radio buttons to toggle between a server resource or a caching entityfocused presentation, as shown below.

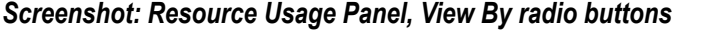

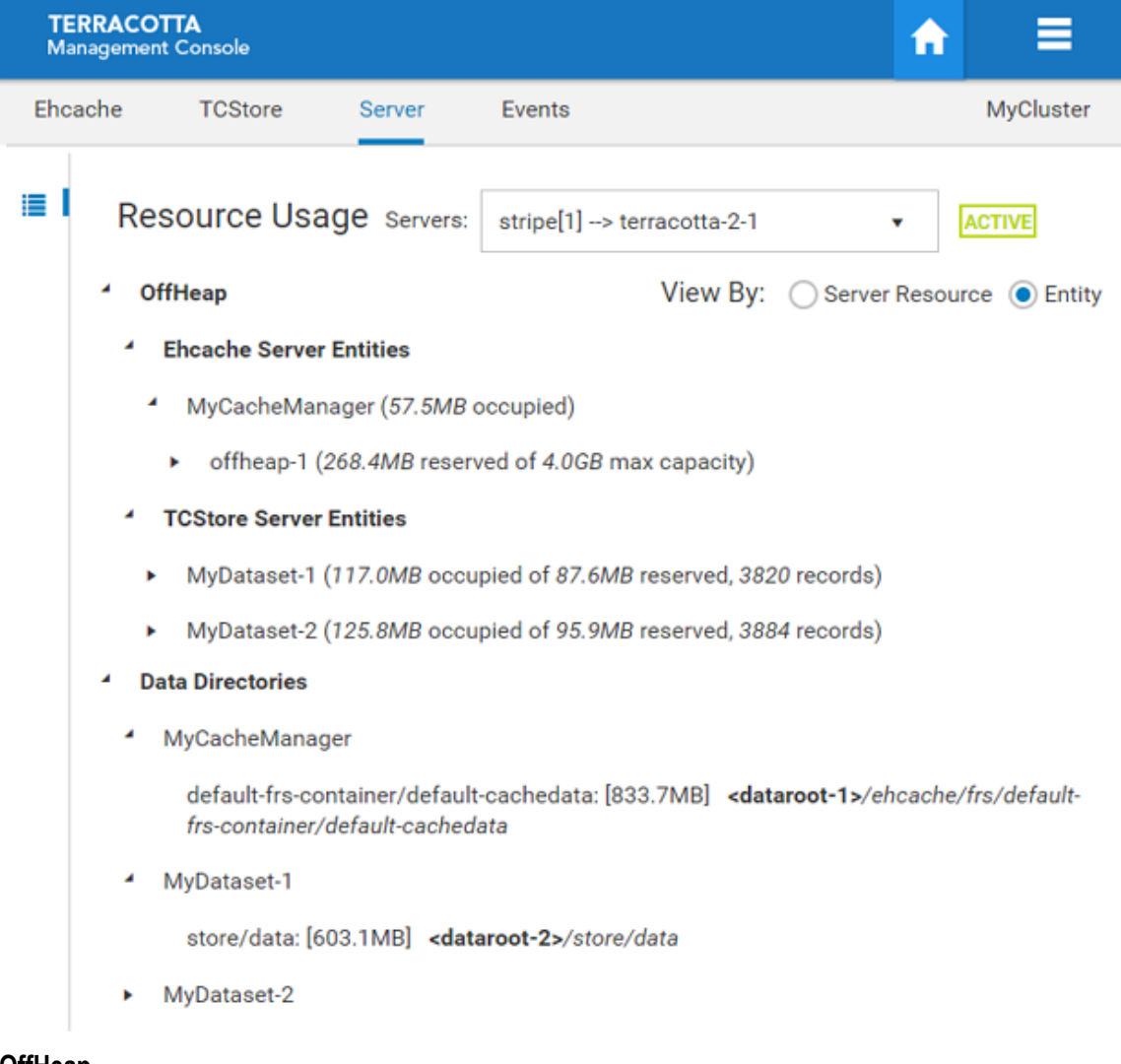

#### **OffHeap**

The **Server Resource** view shows how caching entities are making use of the allocated OffHeap resources configured for the server. Any number of server entities can use a particular server resource simultaneously.

The **Entity** view shows how caching entities are using the OffHeap resources configured for the server.

A caching entity can be configured to make use of one or more server resources via the pools (both shared and dedicated) they carve out of those server resources. Caches can be configured to store their entries in the pools configured by their containing

CacheManager. The amount of space occupied by a caching entity is displayed, along with the total amount of space reserved for the pool.

While caching entities are associated with offheap resource pools, dataset entities make use of server offheap resources directly. The amount of space occupied by the dataset entity, the total amount of space reserved for the offheap server resource, as well as the count of records stored are displayed. Further, the cell names of the indexes that have been defined on your dataset, the type of index, the amount of offheap space occupied, the count of records indexed, and the number of times the index has been used are all displayed.

#### **Data Directories**

Data directories are configured in the server configuration and your application points to these named disk areas for persistent storage.

For each defined data directory, the filesystem location and occupied space are displayed, as well as the names of the server entities utilizing the directory and amount of filesystem space each is occupying.

# <span id="page-52-0"></span>**6** Using the Events Tab

The **Events** tab displays the contents of the event log, in reverse chronological order. The event log is a record of important activities occurring in your cluster. The TMS listens for and persists these events, meaning that if the TMS is not running no events will be stored.

#### **Event Log**

#### *Screenshot: TMC Event Log*

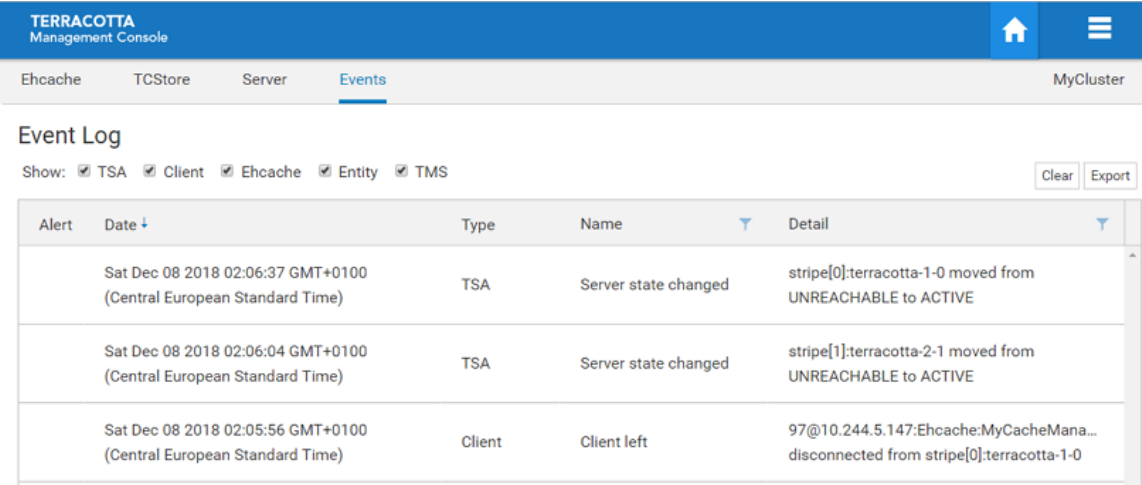

The types of activities that generate events include:

- server state transitions n.
- П clients connecting/disconnecting to TSA stripes
- server entities being created/destroyed m.
- resource constraint alerts n.
- m. and more

The event log is included in the set of diagnostics artifacts that can be downloaded from the cluster's connection panel on the Home Page, but in addition it can be downloaded separately using the **Export** button.

Events that are deemed to be critical are noted as alerts, displayed with an attentionfocusing icon in the alert grid. Further, alert events are displayed in a temporary popup and the count of un-read alerts is shown in the cluster's connection panel on the Home Page.

Newly added events are shown in the grid with bold text, and reset to normal after navigating away.

An event is comprised of the following fields:

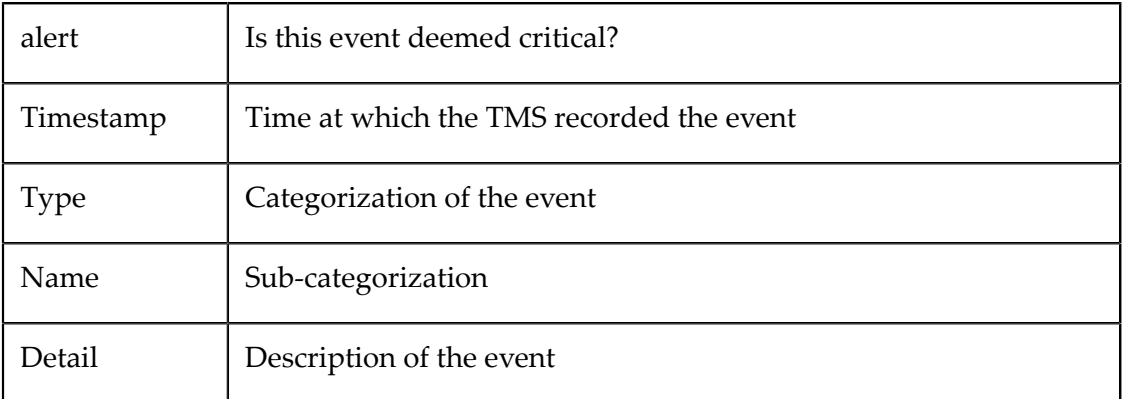

The maximum number of events that are saved in the TMS is controlled by the configuration property tms.eventLogMaxRecords, whose default value is 5000. The event log store in the TMS, as well as the event log grid, can be cleared using the **Clear** button.

### <span id="page-54-0"></span>**7 Prometheus Integration**

Terracotta logs metrics data in a form that can be understood by the open source data collection and filtering tool Prometheus, which is well-suited to cloud-based microservices environments. To log the data, Terracotta includes a servlet that gathers Prometheus-style metrics for put / get / save / delete operations. The Prometheus data can in turn be visualized by third party products that offer Prometheus integration (see the Prometheus web site at "https://prometheus.io/" for related information).

After you created a connection to a cluster, you can access a Prometheus compatible servlet at the following URL :

http(s)://[host]:[port]/actuator/prometheus

For example, assuming that the Terracotta Management Server (TMS) is available at http://localhost:9480, the servlet can be accessed at http://localhost:9480/ actuator/prometheus.

#### **Available metrics**

For now, only resource usage metrics are available as Prometheus gauges (the same metrics as you would find under ["Resource](#page-48-1) Usage Panel" on page 49).

All metrics are prefixed with : sag\_tc\_server and share the same labels or tags (as part of the plain text output, with one metric per line) :

- alias (can represent a server side cache resource name or an offheap resource name  $\overline{\phantom{a}}$ or a dataroot name or a dataset name)
- connectionName  $\Box$
- entityName (a technical attribute that represents the server-side entity name) П
- entityType (a technical attribute that represents the server-side entity type) m.
- n. server (represents the server name)
- stripe m.
- clusterTierManager (caching resource only, matches the alias of the entity given by the user when connecting to a clustered cache, example: terracotta:// myhost:9410/anEntity)

Here is the list of provided metrics :

#### **Server specific resource usage metrics**

- sag\_tc\_server\_offheap\_allocated\_memory\_bytes (Offheap memory allocated in bytes)
- sag\_tc\_server\_restartable\_store\_total\_usage\_bytes (FRS usage in bytes)

sag\_tc\_server\_dataroot\_total\_disk\_usage\_bytes (Dataroot total disk usage in bytes)

#### **Server-side caching specific resource usage metrics**

- sag\_tc\_server\_caching\_pool\_allocated\_size\_bytes (Caching pool allocated size in n. bytes)
- sag\_tc\_server\_caching\_store\_data\_size\_bytes (Caching store data size in bytes)

#### **Server-side store specific resource usage metrics**

- sag\_tc\_server\_dataset\_main\_record\_occupied\_storage\_bytes (Total occupied storage by the dataset, in bytes - this is the sum of the 3 dataset\_occupied metrics below)
- П sag\_tc\_server\_dataset\_occupied\_primary\_key\_bytes
- sag\_tc\_server\_dataset\_occupied\_persistent\_support\_bytes m.
- sag\_tc\_server\_dataset\_occupied\_heap\_bytes  $\Box$
- sag\_tc\_server\_dataset\_allocated\_memory\_bytes (Total allocated storage by the dataset, in bytes - this is the sum of the 4 dataset\_allocated metrics below)
- sag\_tc\_server\_dataset\_allocated\_primary\_key\_bytes n.
- sag\_tc\_server\_dataset\_allocated\_persistent\_support\_bytes n.
- $\Box$ sag\_tc\_server\_dataset\_allocated\_heap\_bytes
- sag\_tc\_server\_dataset\_allocated\_index\_bytes n.
- sag\_tc\_server\_dataset\_record\_count (Dataset record count) n.
- sag\_tc\_server\_dataset\_index\_record\_count (Dataset indexed record count) m.
- sag\_tc\_server\_dataset\_index\_access\_count (Index access count)  $\overline{\phantom{a}}$
- sag\_tc\_server\_dataset\_index\_occupied\_storage\_bytes (Index occupied storage in n. bytes)

#### **Examples**

This section shows examples of metrics data written to the log file.

1. Dataroot example

```
sag tc server dataroot total disk usage bytes{alias="PLATFORM",
connectionName="MyCluster",entityName="VoltronTmsConnection:MyCluster",
entityType="org.terracotta.management.entity.nms.client.NmsEntity",
server="terracotta-1-0",stripe="stripe[0]",} 6.5570422E7
```
Dataroot (named "PLATFORM") total disk usage in bytes; captured from the server named "terracotta-1-0", part of the stripe named "stripe $[0]$ " (first stripe), for the connection named "MyCluster" : 60MB

2. Caching example

```
sag_tc_server_caching_pool_allocated size bytes{alias="dedicatedcache",
clusterTierManager="MyCacheManager",connectionName="MyCluster",
entityName="MyCacheManager$dedicatedcache",
```
entityType= "org.ehcache.clustered.client.internal.store.InternalClusterTierClientEntity", server="terracotta-1-0", stripe="stripe[0]", } 9404416.0

Server side cache store (created by the cache "dedicatedcache", under the clusterTierManager named "MyCacheManager") allocated size in bytes; captured from the server named "terracotta-1-0", part of the stripe named "stripe[0]" (first stripe), for the connection named "MyCluster" : 9.4MB

3. Dataset index example

```
sag tc server dataset index access count{
alias="booleanCell$$$Boolean$$$BTREE",connectionName="MyCluster",
entityName="MyDataset-1",
entityType="com.terracottatech.store.client.DatasetEntity",server="terracotta-1-0",
stripe="stripe[0]",} 1604.0
```
Dataset (named "MyDataset-1") index (on the cell named "booleanCell" of type Boolean; using the BTREE setting) access count captured from the server named "terracotta-1-0", part of the stripe named "stripe[0]" (first stripe), for the connection named "MyCluster" : 1604 times

#### **Getting the metrics directly from the servlet**

Using any HTTP client, such as curl :

```
curl http(s)://[host]:[port]/actuator/prometheus
```
You can craft a regular expression to search for specific metrics :

```
curl -s http(s)://[host]:[port]/actuator/prometheus | 
grep "sag tc server.*{.*} .*"
```
#### **Security concerns**

This servlet is accessible to anybody if your TMC is not secured, but only to authenticated users if you set up authentication and authorization.

#### **Prometheus and Grafana integration**

There are several ways to let Prometheus grab the metrics available at  $http(s):$ // [host]:[port]/actuator/prometheus.

For example, if you deployed the TMC using Kubernetes, and you created a service for it, you can simply add this YAML configuration to your service manifest to have Prometheus reading the metrics regularly :

```
metadata:
  name: tmc
  annotations:
    prometheus.io/scrape: 'true'
     prometheus.io/path: '/actuator/prometheus'
```
#### **Prometheus querying**

When you have successfully installed and deployed Prometheus, you'll be able to choose the Terracotta cluster metrics.

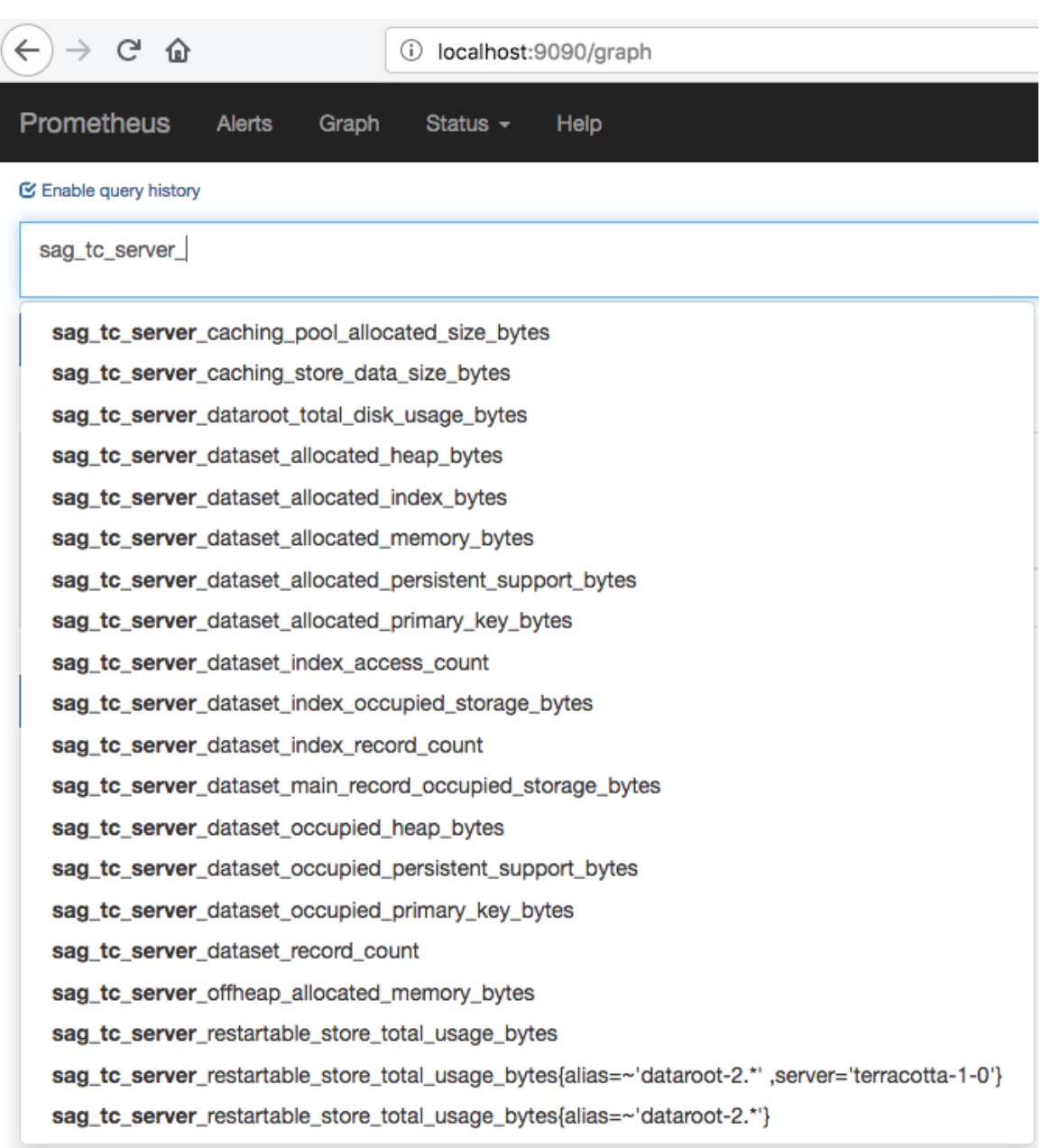

You can also precisely choose which metrics you want to display using the labels and the Prometheus query language (see " https://prometheus.io/docs/prometheus/latest/ [querying/basics/"](https://prometheus.io/docs/prometheus/latest/querying/basics/) for related information). For example, if you only want the FRS usage for the "dataroot-2" dataroot on the server "terracotta-1-0", you can use the following Prometheus query :

```
sag tc server restartable store total usage bytes{
alias=~'dataroot-2.*',server='terracotta-1-0'}
```
#### **Grafana dashboards and panels**

From Grafana, after you add a new Prometheus datasource, you can add some custom panels, using the metrics names as well as using Prometheus querying (see previous chapter).

To make things easier, we provided a Dashboard template on the Grafana website at "https://grafana.com/dashboards/10215"; just import it and start monitoring resource usage from Grafana !

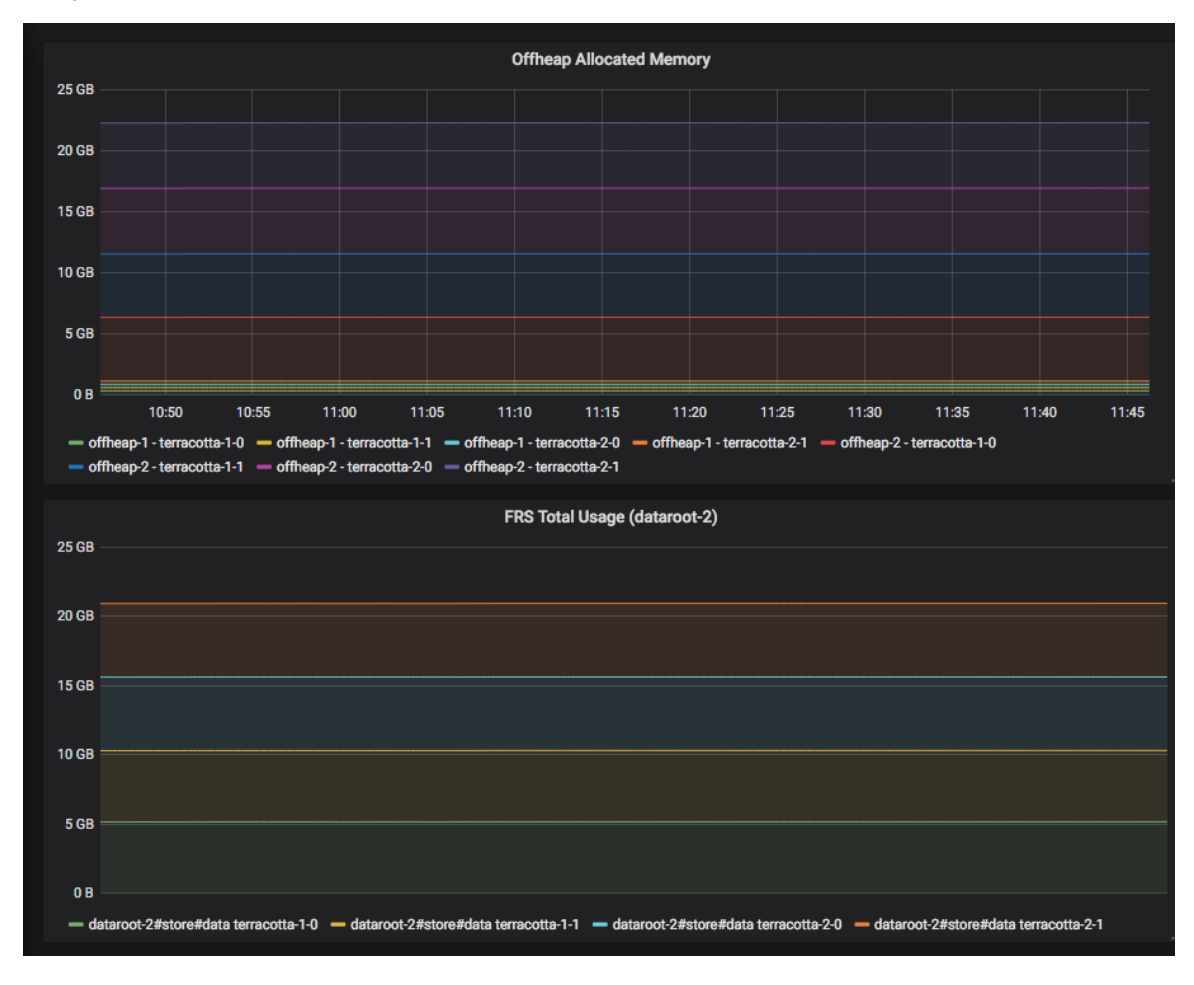

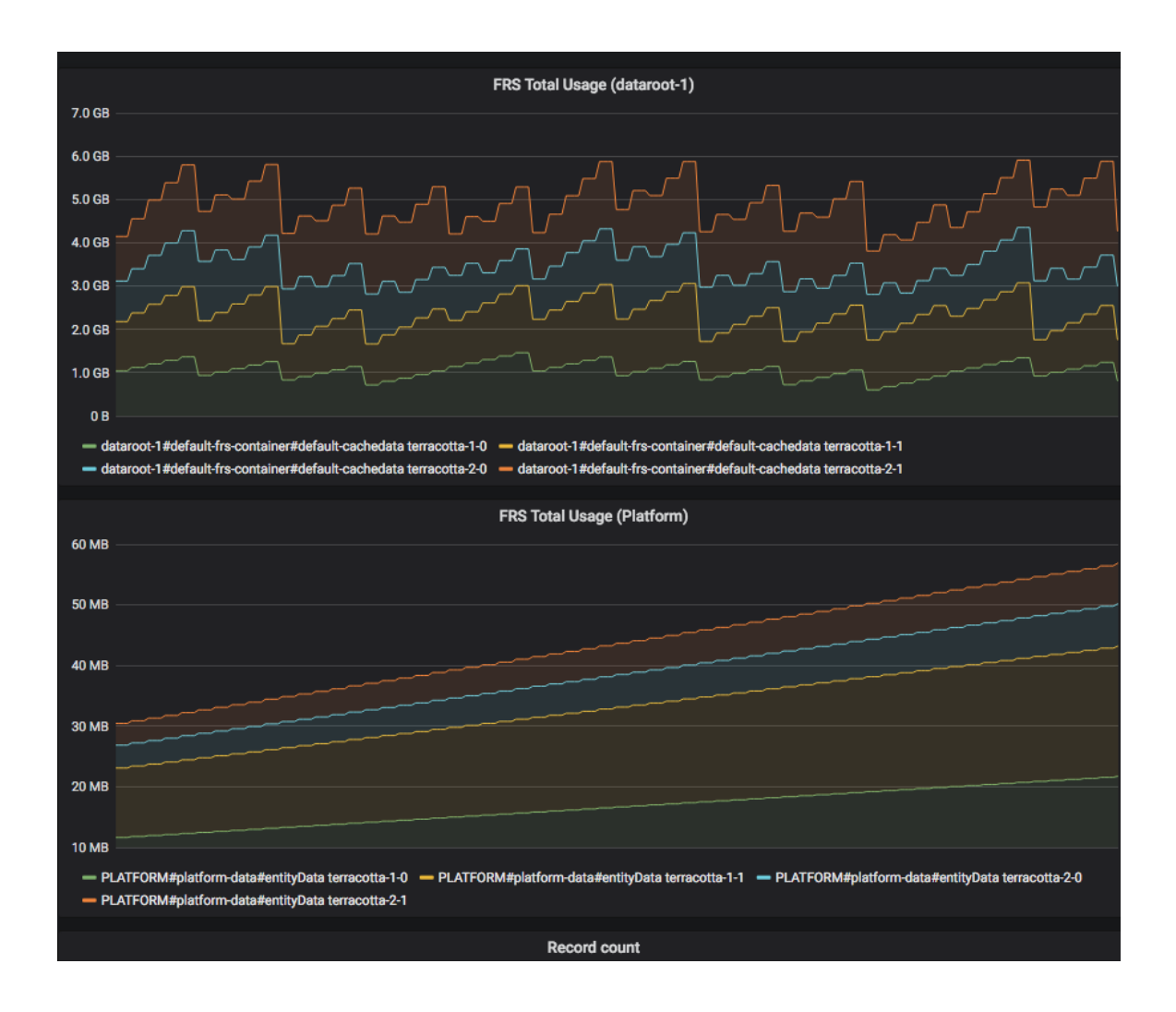

## <span id="page-60-0"></span>**8 Performance Considerations**

The TMC application being both a statistics database and an application server on the same process, we strongly advise you to allocate at least 2GB of offheap memory (tms.offheapSizeMB=2048). Also, this memory amount will depend on how many statistics are stored and whether the persistence mode is INMEMORY or HYBRID (see below).

The amount of statistics the TMC can store depends on the number of objects in your cluster (not the number of clients). The more objects (caches or datasets) in your clients, the more memory/disk the TMC internal datastore will require.

For example, with the following configuration and a collector interval set to 30 seconds, and a cluster of 60 objects (mix of datasets and caches), the TMC's offheap memory will typically grow about 180MB per hour.

```
tms.offheapSizeMB=2048
tms.persistenceMode=INMEMORY
```
There are several parameters you can control depending on your cluster size and the quantity of history you want to keep.

- Collector Interval: In TMC, this controls how frequently the statistics will be collected and stored in the TMC database.
- tms.persistenceMode: INMEMORY will keep all the data in offheap memory (and  $\Box$ disk). This speeds up the queries but requires a lot of memory if you want to keep a large history. HYBRID will keep only the indexes in memory. The query speed will depend on the disk speed.
- tms.offheapSizeMB: This controls the maximum offheap memory allowed for the TMC. HYBRID requires less memory than INMEMORY.
- $\blacksquare$  tms.offheapThreshold: This is the threshold (as a percentage of tms.offheapSizeMB) above which the TMC will remove the oldest statistics from the database. This purging process is required so that the TMC does not run out of memory. 80% is a good value for 2GB of offheap memory when using INMEMORY.
- tms.statisticsMaxAgeMinutes: This parameter controls the maximum time (in minutes) the statistics will remain in the database. Statistics stored before this delay get removed. This parameter has an effect on the time frames you will be able to see in the TMC UI, assuming you have enough memory and/or disk space to store the statistics for this period of time.

# <span id="page-62-0"></span>**9 Migrating the Terracotta Management Console**

If you install a new 10.3 Terracotta Management Console over an existing installation of a previous 10.2 Terracotta Management Console, you can expect a data migration to happen.

This data migration will preserve your connections, so that you won't need to re-create them in your new 10.3 Terracotta Management Console instance.

There is no further interaction needed, except to ensure that the property

tms.storageFolder

still points to the same folder as your previous 10.2 installation did.

When starting the 10.3 Terracotta Management Console for the first time, the migration process will produce a log entry similar to the following example:

```
WARN c.t.m.s.migration.MigrationService - Backing up data before migration
WARN c.t.m.s.migration.MigrationService - Done backing up data to 
  /opt/softwareag/management-console/data-10.2-for-test.backup-1534351786349
WARN c.t.m.s.migration.MigrationService - Migrating data from 10.2 to 10.3
WARN c.t.m.s.migration.MigrationService - Finished migrating data from 10.2 to 10.3
```
This indicates that the migration process was successful.